# Oracle® Fusion Cloud EPM 管理 Sales Planning

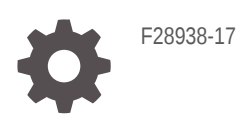

**ORACLE** 

Oracle Fusion Cloud EPM 管理 Sales Planning,

F28938-17

版權所有 © 2018 年, 2024, Oracle 和 (或) 其關係公司。

主要作者:EPM Information Development Team

This software and related documentation are provided under a license agreement containing restrictions on use and disclosure and are protected by intellectual property laws. Except as expressly permitted in your license agreement or allowed by law, you may not use, copy, reproduce, translate, broadcast, modify, license, transmit, distribute, exhibit, perform, publish, or display any part, in any form, or by any means. Reverse engineering, disassembly, or decompilation of this software, unless required by law for interoperability, is prohibited.

The information contained herein is subject to change without notice and is not warranted to be error-free. If you find any errors, please report them to us in writing.

If this is software, software documentation, data (as defined in the Federal Acquisition Regulation), or related documentation that is delivered to the U.S. Government or anyone licensing it on behalf of the U.S. Government, then the following notice is applicable:

U.S. GOVERNMENT END USERS: Oracle programs (including any operating system, integrated software, any programs embedded, installed, or activated on delivered hardware, and modifications of such programs) and Oracle computer documentation or other Oracle data delivered to or accessed by U.S. Government end users are "commercial computer software," "commercial computer software documentation," or "limited rights data" pursuant to the applicable Federal Acquisition Regulation and agency-specific supplemental regulations. As such, the use, reproduction, duplication, release, display, disclosure, modification, preparation of derivative works, and/or adaptation of i) Oracle programs (including any operating system, integrated software, any programs embedded, installed, or activated on delivered hardware, and modifications of such programs), ii) Oracle computer documentation and/or iii) other Oracle data, is subject to the rights and limitations specified in the license contained in the applicable contract. The terms governing the U.S. Government's use of Oracle cloud services are defined by the applicable contract for such services. No other rights are granted to the U.S. Government.

This software or hardware is developed for general use in a variety of information management applications. It is not developed or intended for use in any inherently dangerous applications, including applications that may create a risk of personal injury. If you use this software or hardware in dangerous applications, then you shall be responsible to take all appropriate fail-safe, backup, redundancy, and other measures to ensure its safe use. Oracle Corporation and its affiliates disclaim any liability for any damages caused by use of this software or hardware in dangerous applications.

Oracle®, Java, MySQL, and NetSuite are registered trademarks of Oracle and/or its affiliates. Other names may be trademarks of their respective owners.

Intel and Intel Inside are trademarks or registered trademarks of Intel Corporation. All SPARC trademarks are used under license and are trademarks or registered trademarks of SPARC International, Inc. AMD, Epyc, and the AMD logo are trademarks or registered trademarks of Advanced Micro Devices. UNIX is a registered trademark of The Open Group.

This software or hardware and documentation may provide access to or information about content, products, and services from third parties. Oracle Corporation and its affiliates are not responsible for and expressly disclaim all warranties of any kind with respect to third-party content, products, and services unless otherwise set forth in an applicable agreement between you and Oracle. Oracle Corporation and its affiliates will not be responsible for any loss, costs, or damages incurred due to your access to or use of third-party content, products, or services, except as set forth in an applicable agreement between you and Oracle.

For information about Oracle's commitment to accessibility, visit the Oracle Accessibility Program website at <http://www.oracle.com/pls/topic/lookup?ctx=acc&id=docacc>.

# 目錄

### [說明文件協助工具](#page-5-0)

### [說明文件意見](#page-6-0)

### 1 建立與執行 [EPM Center of Excellence](#page-7-0)

### 2 歡迎使用 [Sales Planning](#page-9-0)

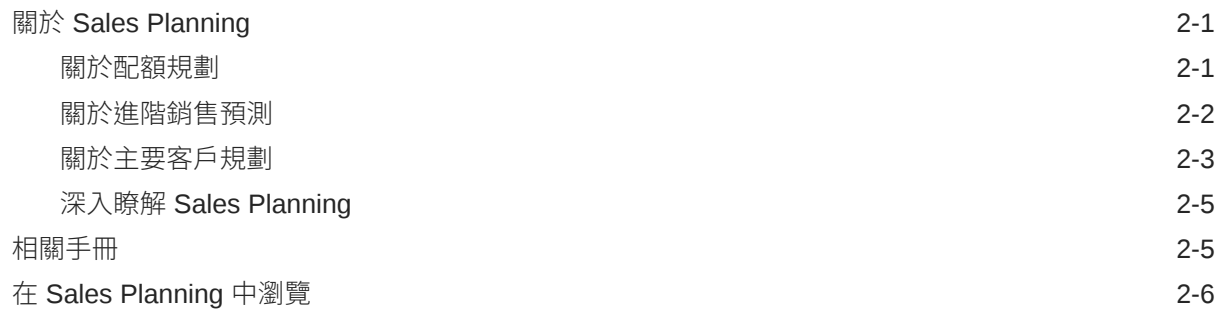

### 3 [設定您的應用程式](#page-16-0)

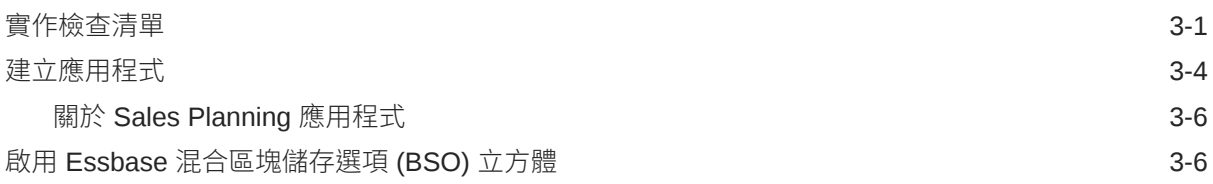

### 4 [設定配額規劃](#page-23-0)

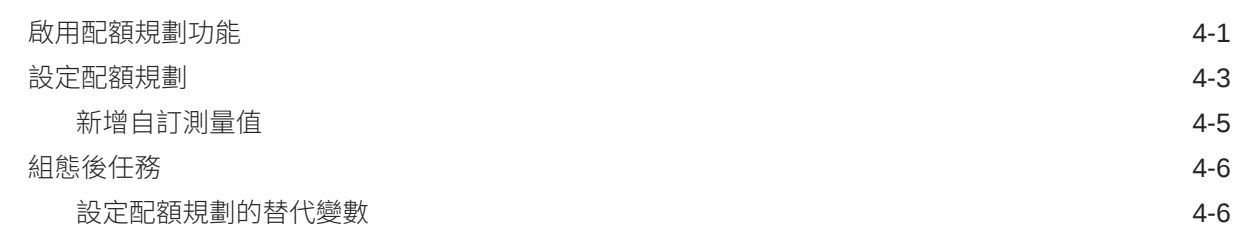

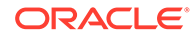

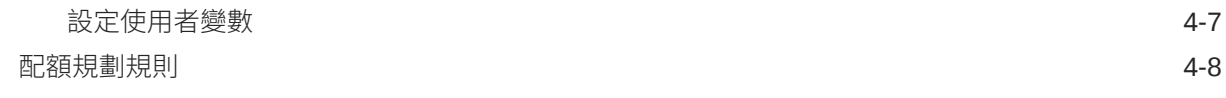

### 5 [設定進階銷售預測](#page-32-0)

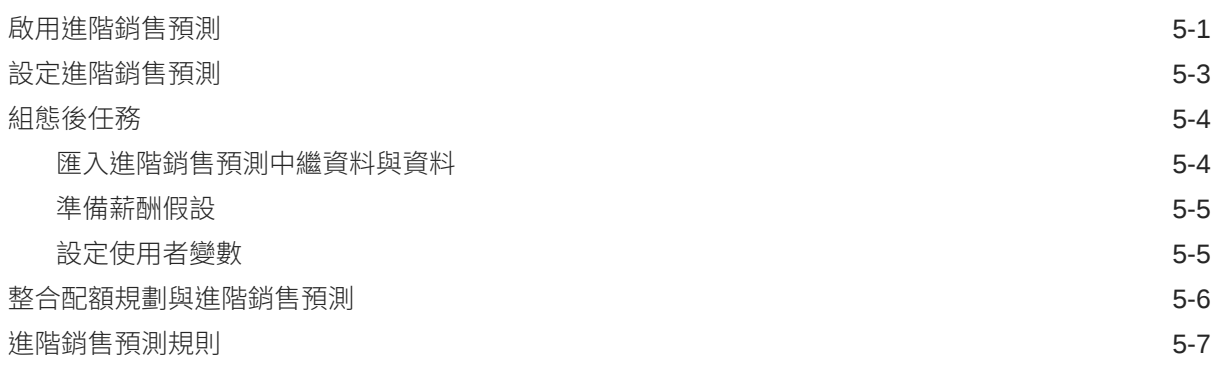

### 6 [設定主要客戶規劃](#page-41-0)

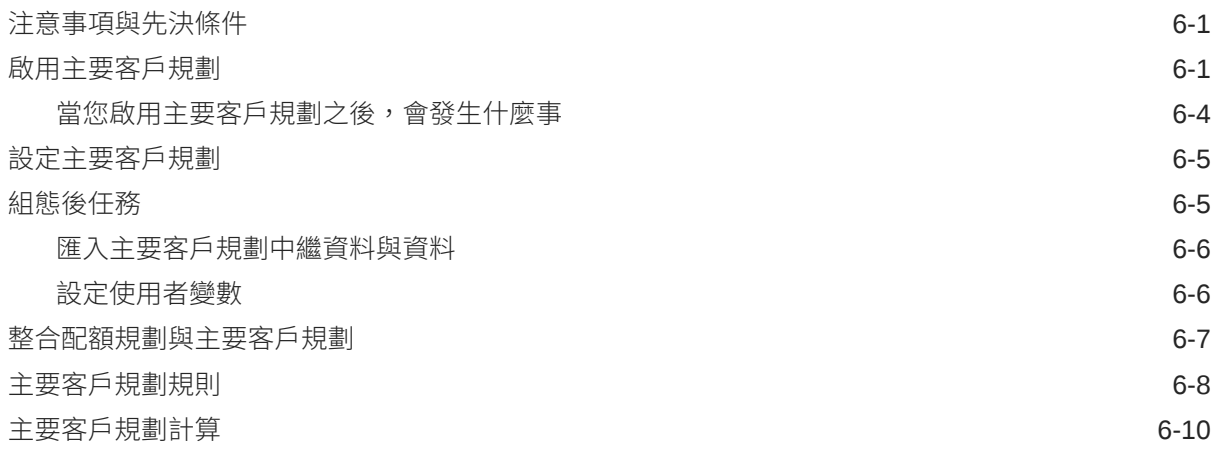

### 7 [維護您的應用程式](#page-52-0)

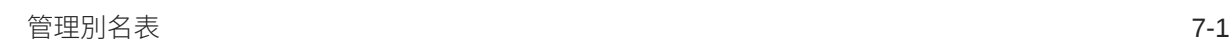

### A [匯入資料](#page-53-0)

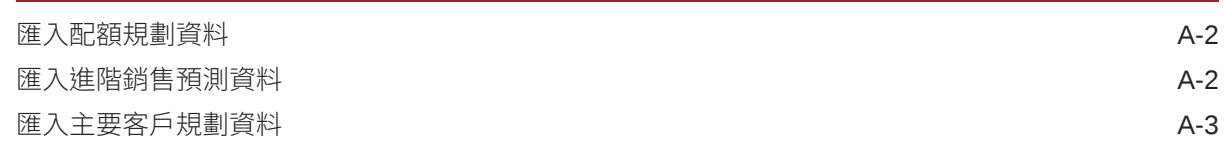

### B [更新物件](#page-57-0)

更新所有 Planning [模組的物件](#page-57-0) **B-1** 

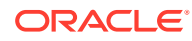

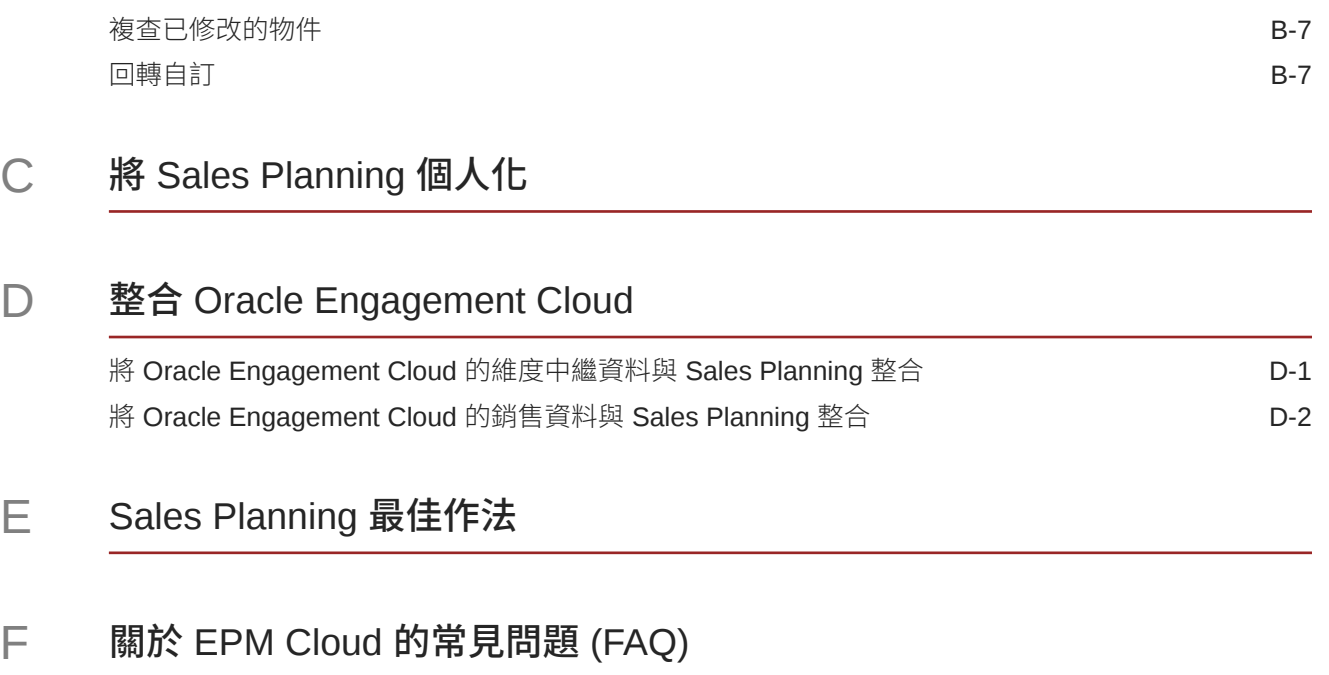

# <span id="page-5-0"></span>說明文件協助工具

如需有關 Oracle 對於協助工具的承諾資訊,請瀏覽 Oracle Accessibility Program 網 站, 網址為 <http://www.oracle.com/pls/topic/lookup?ctx=acc&id=docacc>。

### **取得 Oracle 支援**

已經購買客戶支援的 Oracle 客戶可從 My Oracle Support 取得網路支援。如需資訊,請 瀏覽 <http://www.oracle.com/pls/topic/lookup?ctx=acc&id=info>;如您有聽力障礙,請瀏 覽 <http://www.oracle.com/pls/topic/lookup?ctx=acc&id=trs>。

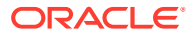

<span id="page-6-0"></span>說明文件意見

若您對此說明文件有任何意見,請按一下任何「Oracle 說明中心」主題中頁面底部的「意見」 按鈕。您也可以將電子郵件傳送到 epmdoc\_ww@oracle.com。

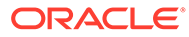

# <span id="page-7-0"></span>1 建立與執行 EPM Center of Excellence

EPM 的最佳作法是建立 CoE (Center of Excellence)。

**EPM CoE** 是確保應用與最佳作法的共同努力成果,可推動與績效管理和使用技術解決方案的 相關業務程序轉型。

組織可透過雲端應用,改善業務靈活性與提升創新解決方案。EPM CoE 可監督您的雲端初步 計畫,能夠協助保護與維護您的投資,並促進有效率的使用。

EPM CoE 團隊:

- · 確保雲端應用,協助組織充分利用您的雲端 EPM 投資
- 作為最佳作法的指導委員會
- 領導 EPM 相關變革管理初步計畫並推動轉型

所有客戶都能從 EPM CoE 獲益,包括已經導入 EPM 的客戶在內。

#### **如何開始使用?**

按一下以取得適用於您自己的 EPM CoE 的最佳實務、指引與策略:EPM Center of Excellence 簡介。

### **進一步瞭解**

- 觀看 Cloud Customer Connect 網路研討會:建立與執行 [Cloud EPM](https://community.oracle.com/customerconnect/events/604185-epm-creating-and-running-a-center-of-excellence-coe-for-cloud-epm) 的 Center of [Excellence \(CoE\)](https://community.oracle.com/customerconnect/events/604185-epm-creating-and-running-a-center-of-excellence-coe-for-cloud-epm)
- 觀看影片:概觀:[EPM Center of Excellence](https://apexapps.oracle.com/pls/apex/f?p=44785:265:0:::265:P265_CONTENT_ID:32425) 和 建立 [Center of Excellence](https://apexapps.oracle.com/pls/apex/f?p=44785:265:0:::265:P265_CONTENT_ID:32437)。
- 建立與執行 *EPM Center of Excellence* 中的查看 EPM CoE 的業務優勢和價值主張。

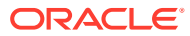

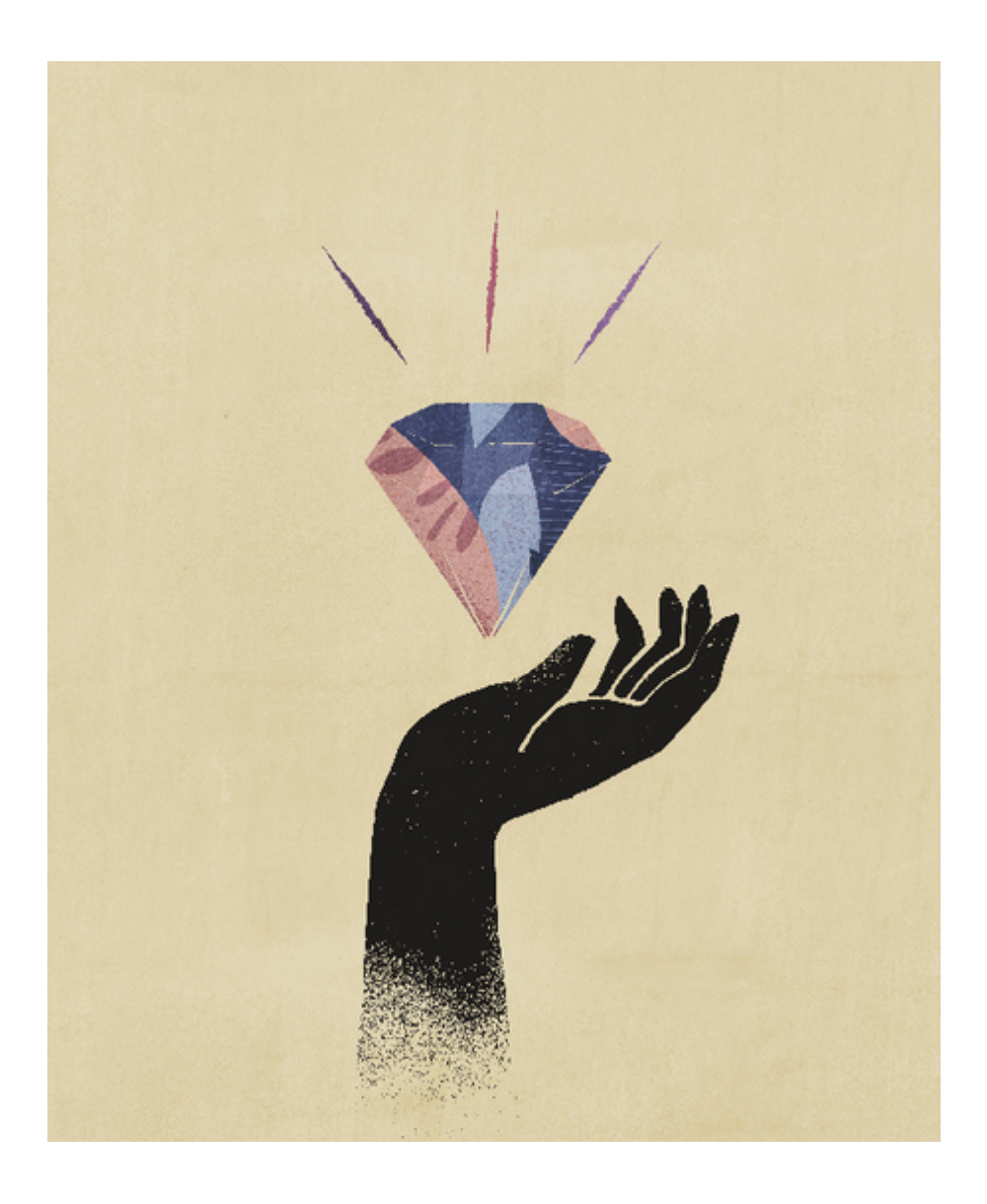

# <span id="page-9-0"></span>2 歡迎使用 Sales Planning

### **另請參閱:**

- 關於 Sales Planning Sales Planning 為規劃和管理銷售績效提供一個可擴充的架構。
- [相關手冊](#page-13-0) 請參閱這些相關手冊來取得有關使用 Sales Planning 的詳細資訊。
- 在 [Sales Planning](#page-14-0) 中瀏覽 請複查這些在 Sales Planning 中進行導覽的實用提示。

# 關於 Sales Planning

Sales Planning 為規劃和管理銷售績效提供一個可擴充的架構。

使用 Sales Planning 可讓您藉由排除關鍵銷售作業處理程序中的試算表,將重要的處理程序自 動化;還能讓您改善銷售配額、達成度及銷售預測之規劃、模型化和報表製作的協同作業。

EPM Cloud 平台可用來擴充 Sales Planning,讓您能利用自訂的導覽流程、儀表板及 Infolet, 進一步為您的銷售規劃應用程式新增其他的組態及個人化風格。使用任務和核准來管理配額規 劃處理程序。使用 Groovy 規則來針對增強的計算和商業規則進一步進行自訂。Sales Planning 可以與 Oracle Engagement Cloud - Sales Cloud 整合, 以便將配額目標發送至獎勵 薪酬,或是產生實際的達成度。

### **影片**

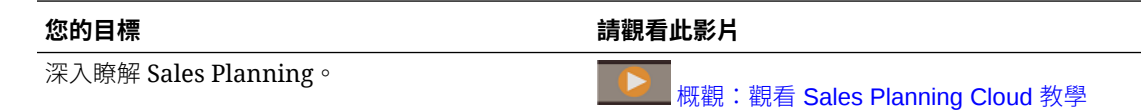

## 關於配額規劃

配額規劃商業程序按地區、產品、科目或其他自訂維度提供由上至下和由下至上的目標配額規 劃。使用「預測規劃」和*模擬案例規劃*,探索並比較不同的配額案例以做出明智的決策。配額 規劃在其內容中建置最佳作法,包括其表單、計算、儀表板、Infolet、驅動程式和測量值。

配額規劃藉由吸引流程的所有參與者 (例如,銷售副總裁、銷售營運專員、銷售經理和銷售代 表) 來幫助您計畫可靠的目標配額。設定明年的目標配額。然後,透過依產品進行調整、套用 填補或季節性,或執行預測規劃或模擬分析來最佳化結果。目標準備就緒後,計畫人員執行由 上至下或瀑布式規劃,以在整個階層中分配目標配額。

如果您的組織需要,也可以執行由下至上的規劃,以從銷售代表獲得配額承諾,實現共同作業 方法。將目標配額發送到階層的下一層級並進行聚總後,您可以比較由上至下和由下至上的結 果。使用內建儀表板,透過配額報酬以分析和評估配額計書。

藉由新增其他測量值、任務清單或核准,來增強組織中的規劃程序。

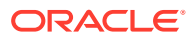

<span id="page-10-0"></span>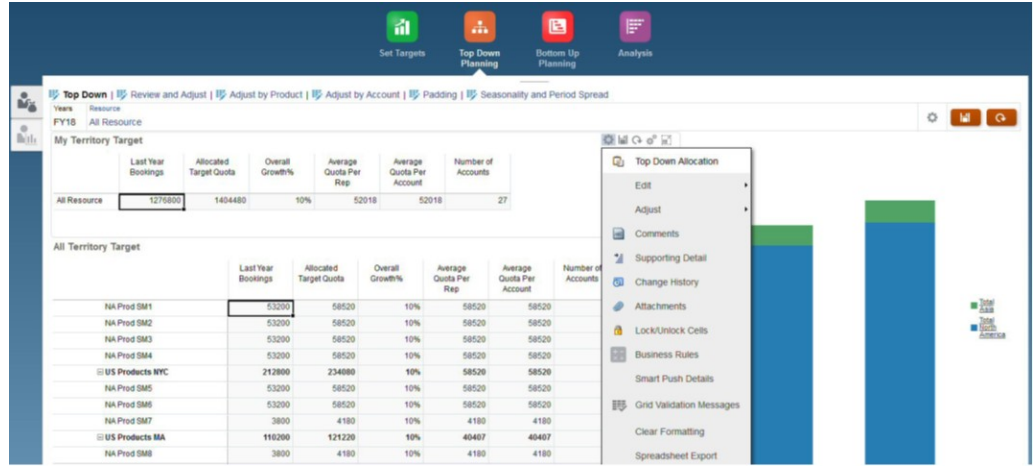

### **影片**

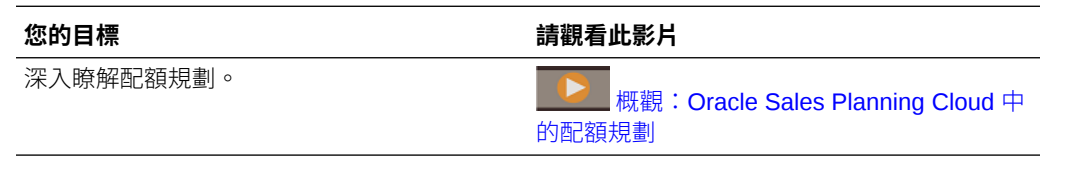

◠

### **教學課程**

教學課程透過系列影片和文件提供說明,協助您瞭解某個主題。

#### **您的目標 學習方法**

查看如何啟用及設定 Sales Planning 中的配額 規劃。瞭解如何設定變數、準備實際和預測資 料,以及驗證組態。

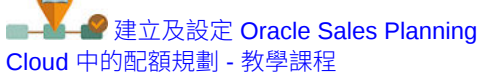

## 關於進階銷售預測

進階銷售預測為程序提供穩健的平台,允許在地區、產品、科目、通路或其他 自訂維度之間進行多維度銷售預測。

它會提供銷售團隊連接的銷售規劃,並讓配額規劃、薪酬規劃及銷售預測之間整合。透 過進階銷售預測,您可以在每週或每月層級規劃,如果您的業務需要它時,便可使用累 計預測。它有以下主要功能:

- 銷售預測與分析的立即可用最佳作法內容,包括衡量、KPI 和測量值,可幫助在整 個「銷售」階層之間進行以資料為導向的銷售預測。
- · 使用 Planning Cloud 平台的擴充性,可允許自訂計算的其他組態,例如自訂表單與 儀表板、測量值、維度、瀏覽流程和 Groovy 規則。
- 能夠在地區層級或詳細層級 (例如,依產品或科目) 調整預測承諾,以協助進行以協 作資料為導向的預測承諾。
- 預測規劃可排除以猜測方式進行預測

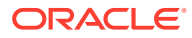

- <span id="page-11-0"></span>Oracle Smart View for Office, 提供專為 Oracle Enterprise Performance Management Cloud 服務 (包括 Sales Planning) 設計的通用 Microsoft Office 介面。
- 使用立即報表立方體的瞬間聚總與報表。

進階銷售預測可確保提升預測的可靠性,以及「銷售管理」與「銷售代表」之間的權責與協同 作業。

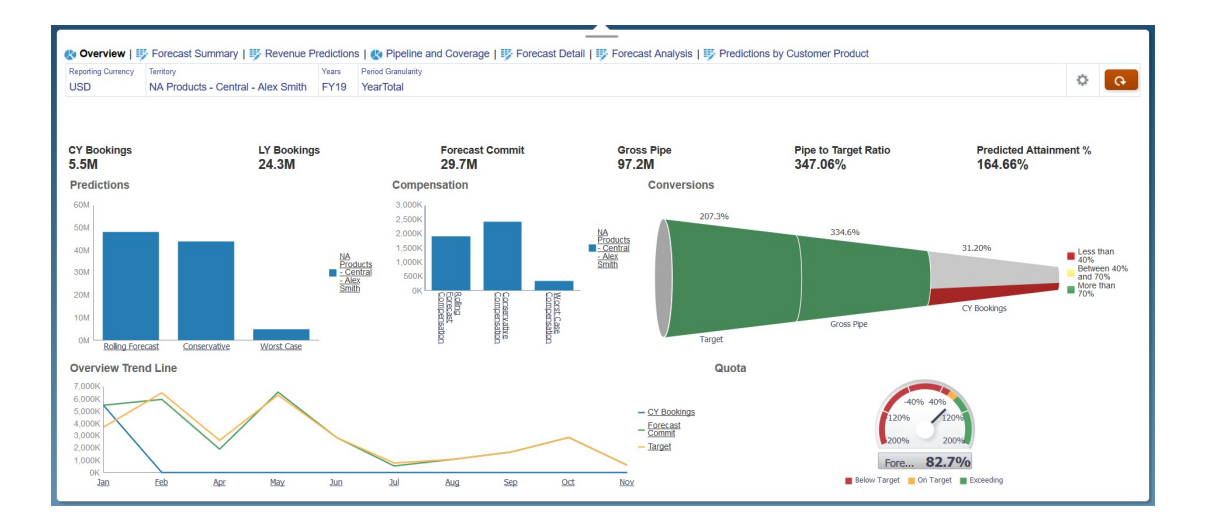

### **影片**

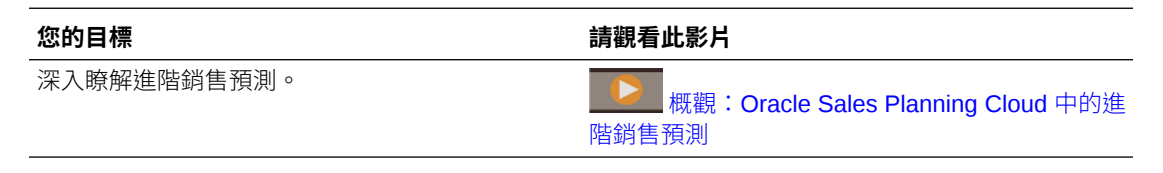

### **教學課程**

教學課程透過系列影片和文件提供說明,協助您瞭解某個主題。

### **您的目標 學習方法**

查看如何啟用及設定 Sales Planning 中的進階銷 售預測。瞭解如何設定變數、準備實際和預測資 告預測。瞭胜如凹政疋變數丶竿觕員际අ頂刷具 建立及設定 [Oracle Sales Planning](http://apexapps.oracle.com/pls/apex/f?p=44785:112:0::::P112_CONTENT_ID:29072)<br>料,以及驗證組態。

Cloud [中的進階銷售預測](http://apexapps.oracle.com/pls/apex/f?p=44785:112:0::::P112_CONTENT_ID:29072) - 教學課程

# 關於主要客戶規劃

主要客戶規劃將 Sales Planning 擴展成涵蓋銷售基準規劃的資料導向方法,以及商業促銷對銷 售計畫的影響。從而能夠提供客戶損益的整體檢視,包括依客戶與產品群組區分的促銷和非促 銷數量與收入。主要客戶協助主要客戶經理規劃商業促銷策略,以將其商業支出最佳化 並提供協作銷售規劃。藉由使用基準規劃與促銷規劃,主要客戶經理或銷售經理可以執行差距 分析,並瞭解執行商業促銷所帶來的提升 (對銷售數量或收入的影響)。

您將在主要客戶規劃中執行下列任務:

• 執行基準規劃。依主要客戶與產品區隔對預測執行預測、執行模擬案例模型化,以及進行 調整。

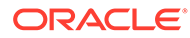

- 然後,在您的基準計畫中,使用建置區塊 (例如不同的訂價、位置及產品變異) 來識 別額外的非促銷銷售計畫調整。
- 接著,新增、分析及調整商業促銷活動,以策略性地消弭目標與計畫之間的差距, 其中會識別每個促銷在科目、商業支出及損益 (包括針對客戶與 COGS 指定的額外 合約測量值) 上的遞增提升數量,以全面瞭解客戶的損益。
- 最後,複查數量與收入計畫並分析商業支出與歷史促銷,來為您的主要客戶規劃及 其他銷售規畫決策提供資訊。

主要功能包括:

- 基準規劃 (包括內建的預測規劃)
- 與配額規劃整合來帶入目標
- 差距分析 目標與基準之比較
- 商業促銷規劃
	- 依日期區分的促銷規劃 (會根據指定的提升將數量與商業支出分派至對應的月 份)
	- 促銷模擬
	- 變動支出。這些計算涵蓋取得變動成本並將其套用至促銷期間數量
	- 促銷規劃使用案例
		- \* 跨期間的促銷
		- \* 單一或多個產品的促銷
		- \* 某個期間中同一產品的多個促銷
		- \* 同一產品日期重疊的多個促銷
	- 依產品區分的提升調整
- 商業支出摘要及提升與收入的 ROI
- 客戶損益
	- 依客戶與產品群組
	- 收入與提升收入
	- 商業支出 變動與固定
	- COGS
	- 合約測量值
- 分析
	- 具有 KPI 與視覺效果的概觀儀表板
	- 跨客戶/產品/區域階層的促銷與非促銷數量
	- 主要客戶摘要

主要客戶規劃將銷售規劃與商業促銷行銷活動連接,以增加銷售數量或收入。主要客戶 規劃:

- 藉助資料導向銷售計畫,為客戶與產品群組 (包括商業促銷) 提供預測準確性和可靠 性。
- 促進協同作業與權責劃分。

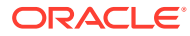

- <span id="page-13-0"></span>• 藉由分析您商業促銷的有效性,協助您評估正確的促銷策略。
- 提供模擬分析來評估不同的促銷策略。
- 減輕管理多個試算表的負擔。
- 提供以強大 Planning 平台為基礎的可擴充架構,以及與 Sales Cloud 整合的功能。

### **影片**

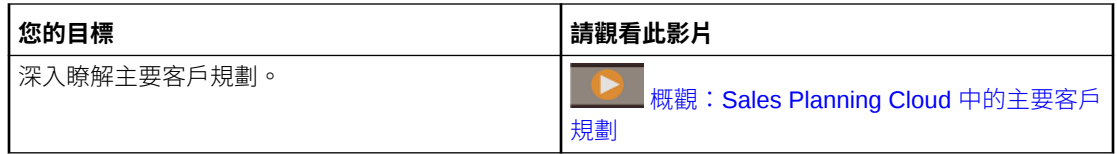

## 深入瞭解 Sales Planning

請使用這些資源來取得關於 Sales Planning 及相關服務的詳細資訊或說明。

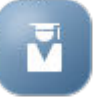

- 若要取得說明,請按一下畫面右上角您的使用者圖示旁的箭頭,然後按一下**說明**。
- 請參閱相關手冊。請參閱相關手冊。

• 按一下「首頁」上的**學院** 。

# 相關手冊

請參閱這些相關手冊來取得有關使用 Sales Planning 的詳細資訊。

Sales Planning 受到許多 Oracle Enterprise Performance Management Cloud 元件的支援。

### **快速入門**

若要開始使用 Sales Planning, 請參閱下列手冊:

- [管理員適用的快速入門](https://docs.oracle.com/en/cloud/saas/enterprise-performance-management-common/cgsad/index.html)
- [使用者適用的快速人門](https://docs.oracle.com/en/cloud/saas/enterprise-performance-management-common/cgsus/index.html)
- 部署和管理 [Oracle Smart View for Office \(Mac](https://docs.oracle.com/en/cloud/saas/enterprise-performance-management-common/svimb/index.html) 與瀏覽器)
- 建立及執行 [EPM Center of Excellence](https://docs.oracle.com/en/cloud/saas/enterprise-performance-management-common/epmce/index.html)
- · **Oracle Cloud Enterprise Performance Management** 的數位助理快速入門
- [Oracle Enterprise Performance Management Cloud Operations](https://docs.oracle.com/en/cloud/saas/enterprise-performance-management-common/tsepm/op_procs_intro_heading.html) 操作手冊

若要充分利用 Sales Planning 的功能和靈活性,請參閱下列手冊。請注意,在相關手冊中描述 的部分功能可能與 Sales Planning 的實際功能有異。例如, Sales Planning 並不允許使用傳統 的維度編輯器。

### **設計**

• 使用 [Calculation Manager](https://docs.oracle.com/en/cloud/saas/enterprise-performance-management-common/ecalc/index.html) 設計 來取得與設計 Groovy 規則相關的資訊

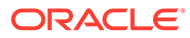

- <span id="page-14-0"></span>• 使用 [Oracle Enterprise Performance Management Cloud](https://docs.oracle.com/en/cloud/saas/enterprise-performance-management-common/frweb/index.html) 的 Financial Reporting [Web Studio](https://docs.oracle.com/en/cloud/saas/enterprise-performance-management-common/frweb/index.html) 來設計
- 使用 [Oracle Enterprise Performance Management Cloud](https://docs.oracle.com/en/cloud/saas/enterprise-performance-management-common/dmepr/) 的報表來設計

### **使用者**

- [使用規劃](https://docs.oracle.com/en/cloud/saas/planning-budgeting-cloud/pfusu/index.html)
- [使用智慧型檢視](https://docs.oracle.com/en/cloud/saas/enterprise-performance-management-common/svuuc/index.html)
- · 使用 [Oracle Smart View for Office \(Mac](https://docs.oracle.com/en/cloud/saas/enterprise-performance-management-common/svumb/index.html) 與瀏覽器)
- [使用智慧型檢視中的預測規劃](https://docs.oracle.com/en/cloud/saas/planning-budgeting-cloud/csppu/index.html)
- 使用 [Oracle Enterprise Performance Management Cloud](https://docs.oracle.com/en/cloud/saas/enterprise-performance-management-common/frafu/index.html) 的財務報告
- 使用 [Oracle Enterprise Performance Management Cloud](https://docs.oracle.com/en/cloud/saas/enterprise-performance-management-common/umepr/) 的報表
- [協助工具手冊](https://docs.oracle.com/en/cloud/saas/enterprise-performance-management-common/acgui/index.html)

### **管理**

- 管理 [Planning](https://docs.oracle.com/en/cloud/saas/planning-budgeting-cloud/pfusa/index.html)
- [管理資料整合](https://docs.oracle.com/en/cloud/saas/enterprise-performance-management-common/diepm/index.html)
- [管理資料管理](https://docs.oracle.com/en/cloud/saas/enterprise-performance-management-common/erpia/index.html)
- [管理存取控制](https://docs.oracle.com/en/cloud/saas/enterprise-performance-management-common/pappm/index.html)
- [管理移轉](https://docs.oracle.com/en/cloud/saas/enterprise-performance-management-common/epmss/index.html)
- 使用 [EPM Automate](https://docs.oracle.com/en/cloud/saas/enterprise-performance-management-common/cepma/index.html)
- [第三方認可](https://docs.oracle.com/en/cloud/saas/enterprise-performance-management-common/ethrd/index.html)

### **開發**

- Groovy [規則適用的](https://docs.oracle.com/en/cloud/saas/enterprise-performance-management-common/groov/index.html) Java API 參照
- **[REST API](https://docs.oracle.com/en/cloud/saas/enterprise-performance-management-common/prest/index.html)**
- Office [適用的智慧型檢視開發者手冊](https://docs.oracle.com/en/cloud/saas/enterprise-performance-management-common/svdcl/index.html)

# 在 Sales Planning 中瀏覽

請複查這些在 Sales Planning 中進行導覽的實用提示。

- 若要返回至先前瀏覽過的「首頁」,請按一下左上角的 Oracle 標誌 (或您的自訂標 誌) 或「首頁」 ← 圖示。
- 若要查看導覽器中的其他管理員任務,請按一下 Oracle 標誌 (或您的自訂標誌) 旁 的横條
- 按一下儀表板上方的「顯示/隱藏」列可將儀表板展開至全螢幕;再按一次即可回復 正常檢視。

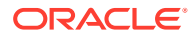

- 將游標暫留在表單或儀表板右上角,即可查看環境定義適用之選項 (例如「動作」、「儲 存」、「重新整理」、「設定值」、「最大化」) 的功能表 。
- 在子元件中,請使用水平和垂直頁籤來切換任務和類別。

例如,在配額規劃**設定目標**元件中,使用垂直頁籤來切換複查概觀儀表板、設定目標配 額,以及執行預測規劃。垂直頁籤會因已啟用的功能而有所不同。使用垂直頁籤切換任務 內的類別。例如,在**設定目標**中,在設定整體目標之間進行選擇以及依產品調整目標。

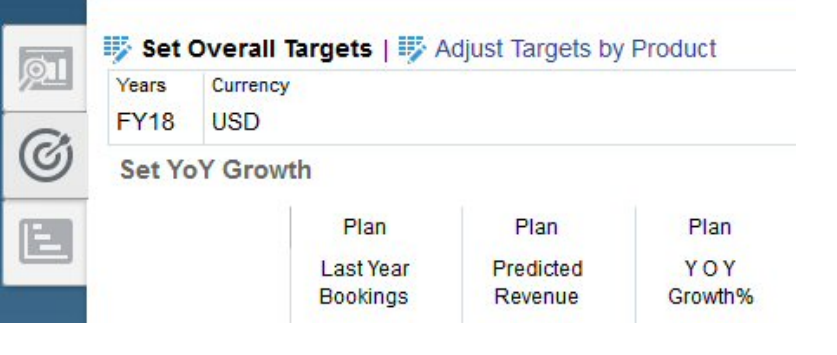

圖示 指示用於複查資料 (而不是資料輸入) 的報告表單。 圖示表示其為資料輸入 表單,可用來輸入規劃詳細資料。

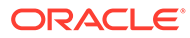

# <span id="page-16-0"></span>3 設定您的應用程式

### **另請參閱:**

- 實作檢查清單 請執行這些任務來設定 Sales Planning。
- [建立應用程式](#page-19-0) 若要開始使用,請建立 Sales Planning 應用程式。
- 啟用 Essbase [混合區塊儲存選項](#page-21-0) (BSO) 立方體

# 實作檢查清單

請執行這些任務來設定 Sales Planning。

- **1.** 建立 Sales Planning 應用程式。請參[閱建立應用程式](#page-19-0)。
- **2.** 如果您的應用程式為多重幣別,請使用「維度編輯器」來新增每個報表幣別的維度成員。 請參閱關於在簡易維度編輯器中編輯維度。使用**匯率**表單來定義主要幣別和每個報表幣別 之間的匯率。
- **3.** 如果您使用配額規劃,請啟用和設定配額規劃,並匯入中繼資料:
	- [啟用配額規劃功能](#page-23-0)
	- [設定配額規劃](#page-25-0)
- **4.** 如果您使用的是進階銷售預測,請啟用並設定進階銷售預測,然後匯入中繼資料。

### **備註:**

如果進階銷售預測與配額規劃皆有使用,請先啟用並設定配額規劃。

如果您想要啟用進階銷售預測與配額規劃之間的整合,請在進階銷售預測其**啟用**頁面上的 **整合**區段中,選取**配額規劃的目標配額**:

- [啟用進階銷售預測](#page-32-0)
- [設定進階銷售預測](#page-34-0)
- [匯入進階銷售預測中繼資料與資料](#page-35-0)
- **5.** 如果您使用主要客戶規劃,請啟用並設定主要客戶規劃,然後匯入中繼資料。 如果您想要啟用主要客戶規劃與配額規劃之間的整合,請先啟用配額規劃。然後在啟用主 要客戶規劃時,於主要客戶規劃之**啟用**頁面上的**整合至**區段中,選取**目標的配額**。
	- [啟用主要客戶規劃](#page-41-0)
	- [設定主要客戶規劃](#page-45-0)
	- [匯入主要客戶規劃中繼資料與資料](#page-46-0)
- 6. 設定之後,只要您變更組態或匯入中繼資料,請重新整理資料庫:

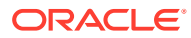

按一下**應用程式 、インタ**,然後按一下設定 <sup>6%</sup>。然後,從動作功能表中選取重新整 **理資料庫**,接著選取**建立**,然後選取**重新整理資料庫**。

**7.** 匯入資料,包括上一年度預訂或收入。請參[閱匯入資料](#page-53-0)。

若要從 [Oracle](#page-71-0) Engagement Cloud 匯入中繼資料或資料,請參閱 整合 Oracle [Engagement Cloud](#page-71-0)。

 $+$  $-$ 

- 8. 執行規則以處理資料。從首頁中,按一下**規則 2000**、啟動規則、指定必要的撰 項,然後按一下**啟動**。只要您匯入資料即執行這些規則。
	- 配額規劃 **處理實際值**規則。輸入您具有資料的歷史年份,然後選取要將資料 載入至哪一個案例與版本。如需有關[配額規](#page-30-0)劃規則的詳細資訊,請參閱配額規 [劃規則。](#page-30-0)
	- 進階銷售預測 **準備實際值**與**預測準備**規則。如需有關進階銷售預測規則的詳 細資訊,請參閱[進階銷售預測規則。](#page-38-0)
	- 主要客戶規劃 **內建基準計畫**。請在新規劃處理程序的開始執行此規則,作為 在載入歷史資料之後預先植入基礎計畫的方式。如需有關主要客戶規劃規則的 詳細資訊,請參閱[主要客戶規劃規則。](#page-48-0)

**提示:**

- 若要只查看配額規劃規則,請按一下「篩選條件」旁的**所有立方體**, 然後從**立方體**清單中選取 **OEP\_QTP**。
- 若要只查看進階銷售預測規則,請按一下「篩選條件」旁的**所有立方 體**,然後從**立方體**清單中選取 **OEP\_GSP**。
- 若要只查看主要客戶規劃規則,請按一下「篩選條件」旁的**所有立方 體**,然後從**立方體**清單中選取 **OEP\_KAP** 或 **OEP\_KREP**。
- **9.** 針對主要客戶規劃,執行資料對應以將資料發送至報表立方體。從「首頁」中,依 序按一下**應用程式**、**資料交換**及**資料對映**頁籤。從**主要客戶至報告**旁邊的**動作**功能 表中,按一下**發送資料**。
- **10.** 設定配額規劃的替代變數。請參閱[設定配額規劃的替代變數。](#page-28-0)
- **11.** 設定必要的使用者變數。請參[閱設定使用者變數](#page-29-0)。
- **12.** 針對進階銷售預測與主要客戶規劃,設定預測的應用程式設定值,以指出尋找實際 值的位置。請參閱我可以指定哪些應用程式和系統設定值?
- **13.** 建立必要的使用者與群組帳戶並授予權限。請參閱管理員適用的 [Oracle Enterprise](https://docs.oracle.com/en/cloud/saas/enterprise-performance-management-common/cgsad/toc.htm) [Performance Management Cloud](https://docs.oracle.com/en/cloud/saas/enterprise-performance-management-common/cgsad/toc.htm) 快速入門。
- 14. 讓計畫人員能夠使用此應用程式。從首頁按一下**應用程式 VIA** 、**設定值 <sup>63</sup>. 。在系 統設定值**中,將**讓下列人員可以使用應用程式**變更為**所有使用者**。
- **15.** 使用下列任一個方法來設定和擴充架構:
	- 管理維度和成員。請參閱關於在簡易維度編輯器中編輯維度。

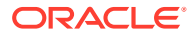

- 自訂符合您的業務需要的導覽流程。例如,您可以為您的組織中的不同角色設定不同 的導覽流程。請參閱設計自訂導覽流程。
- 修改現有表單、儀表板,或 Infolet,或者建立新的。請參閱管理表單、設計儀表板, 以及設計 Infolet。
- 使用「自動預測」將預測設定為自動執行。請參閱使用自動預測設定自動執行預測。
- 例如,透過定義您的組織中的核准計畫的核准單位和升階途徑來定義核准程序,以核 准由下而上計畫。請參閱管理核准。
- 建立任務清單來協助引導您的組織完成配額規劃處理程序。請參閱管理任務清單。
- 設計和使用報表。請參閱:
	- 使用 [Oracle Enterprise Performance Management Cloud](https://docs.oracle.com/en/cloud/saas/enterprise-performance-management-common/frweb/index.html) 的財務報告 Web 工作室 [設計](https://docs.oracle.com/en/cloud/saas/enterprise-performance-management-common/frweb/index.html)
	- 使用 [Oracle Enterprise Performance Management Cloud](https://docs.oracle.com/en/cloud/saas/enterprise-performance-management-common/dmepr/) 的報表來設計
- 定義 Groovy 規則以執行自訂計算。如需設計 Groovy 規則的相關資訊,請參閱*使用 Oracle Planning and Budgeting Cloud Service* 的計算管理員設計中的建立 Groovy 商 業規則和 [Oracle Enterprise Performance Management Cloud](https://docs.oracle.com/en/cloud/saas/enterprise-performance-management-common/groov/index.html)、Groovy 規則、Java API [參考手冊。](https://docs.oracle.com/en/cloud/saas/enterprise-performance-management-common/groov/index.html)您可以使用 Groovy 物件模型來撰寫自訂計算。為簡化計算的撰寫過 程,我們已經停用 Oracle Sales Planning Cloud 中傳統的 Essbase 計算語言。

### **影片**

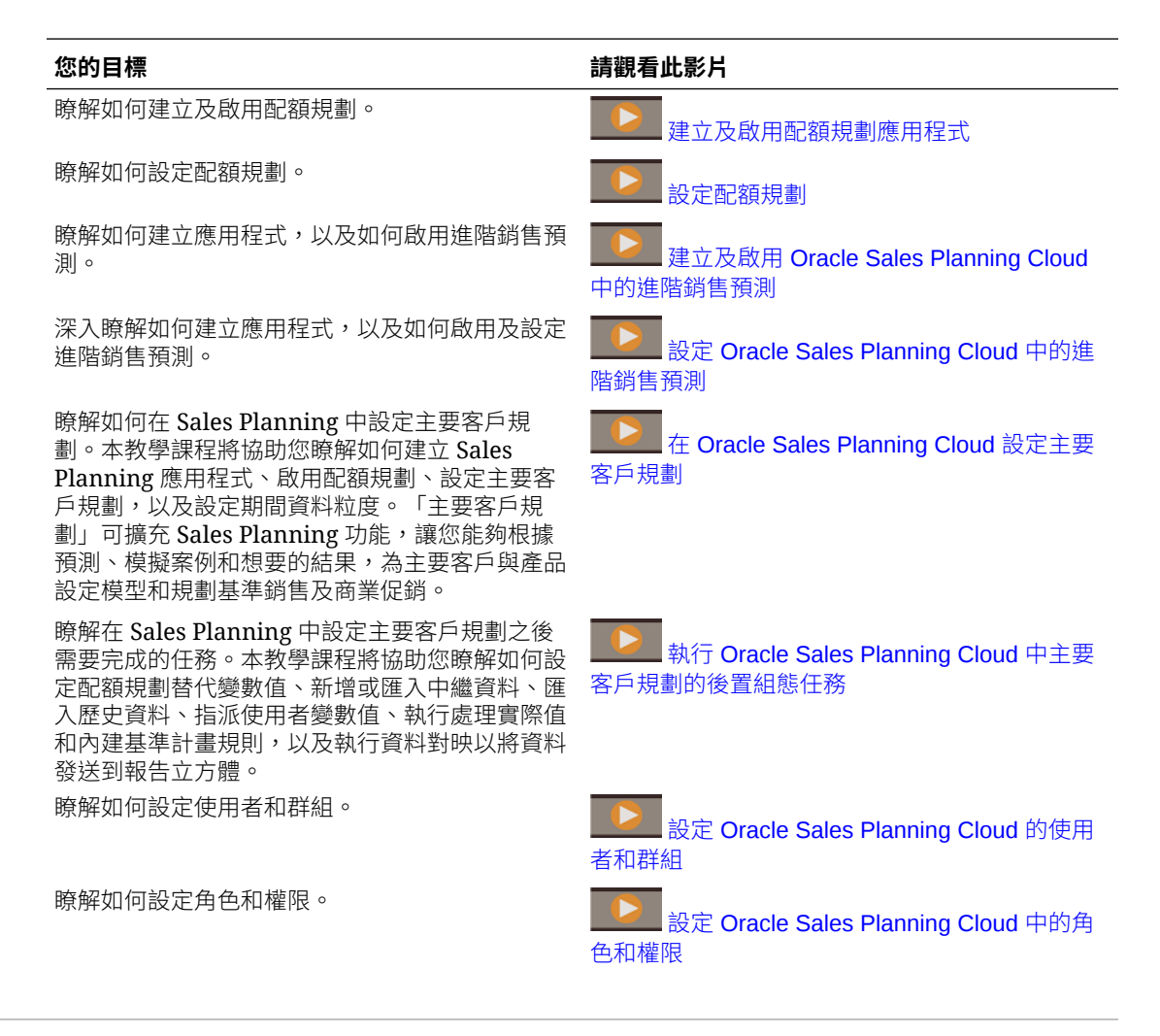

<span id="page-19-0"></span>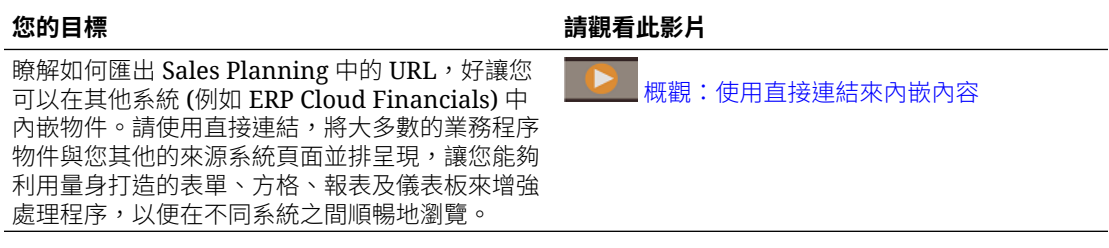

### **教學課程**

教學課程透過系列影片和文件提供說明,協助您瞭解某個主題。

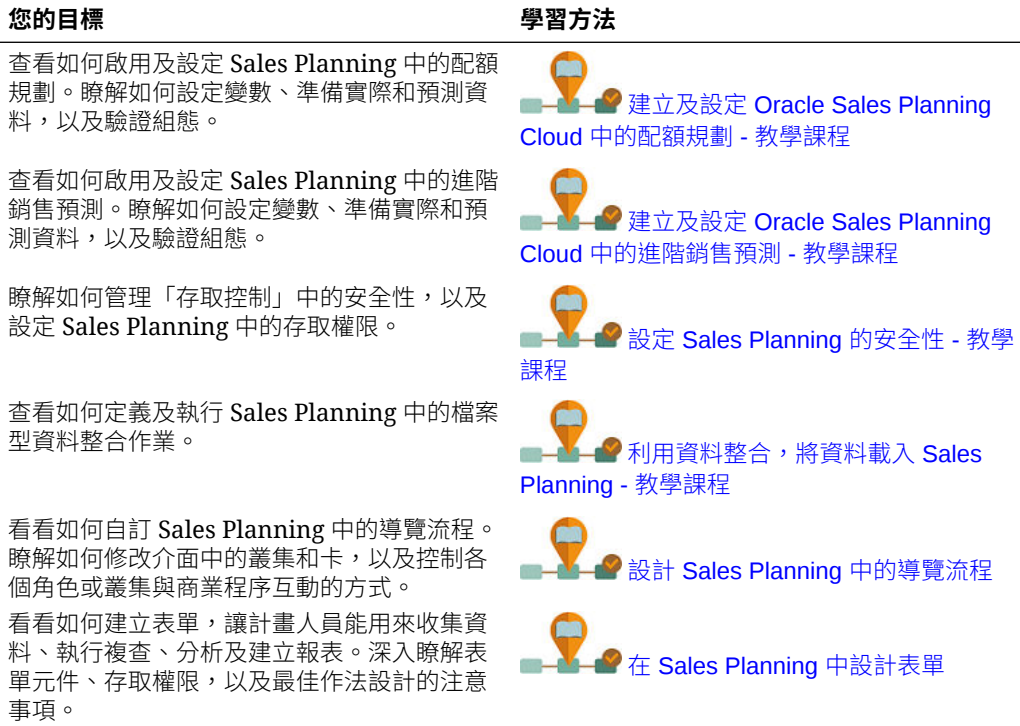

# 建立應用程式

若要開始使用,請建立 Sales Planning 應用程式。

**1.** 在登陸頁面的 **Planning** 之下,按一下**選取**來檢視可用來建立 Planning 應用程式的 選項。在**建立新應用程式**底下,按一下**開始**。輸入應用程式名稱與描述,並針對**應 用程式類型**選取 Sales Planning,然後按一下下一步。

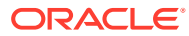

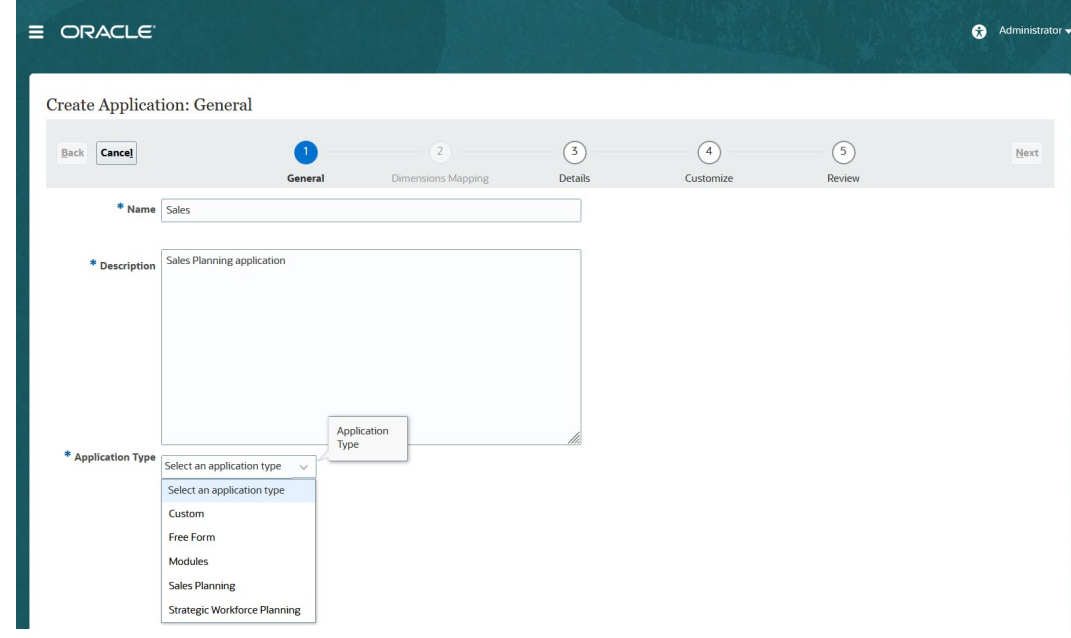

如果您使用的是舊版 Oracle Sales Planning Cloud SKU,請登入並選取**銷售**底下的**開始**。 輸入應用程式名稱及描述,然後按一下**下一步**。

- **2.** 指定此資訊。
	- **開始和結束年度**—要包含在應用程式中的年度。請務必包括含有規劃與分析所需之歷 史實際值的年度。例如,對於 2019 年開始的應用程式,請選取 2018 年作為開始年 度,如此最新的實際值可用於使用逐年成長百分比來設定目標,以及用於報告。
	- **會計年度開始的第一個月**—您的會計年度的開始月份。
	- **週分布**—根據一個月中的財政週數,設定月分布樣式。

此選擇決定摘要期間的資料在基礎期間內的分布方式。當使用者將資料輸入摘要期間 時 (如季度), 值即會分布在摘要期間的基礎期間上。

若撰取**平均**以外的调數分布圖樣,則應用程式會將季度的值除以 13 週,並根據撰取的 圖樣分布各週。例如,如果您選取 **5-4-4**,則季中的第一個月有五週,且該季的最後兩 個月各有四週。

- **任務流程類型**—選擇應用程式的**任務流程類型**:
	- **任務清單** 任務清單是一項傳統功能,可透過列出任務、指示及結束日期來引導 使用者完成規劃程序。

如需有關任務清單的詳細資訊,請參閱管理 *Planning* 中的管理任務清單。

– **EPM 任務管理程式** — 這是新應用程式的預設選項。「EPM 任務管理程式」提供 所有任務的集中監控,並提供可見、自動化且可重複的記錄系統來執行應用程式。 如需有關 EPM 任務管理程式的詳細資訊,請參閱*管理 Planning* 中的使用任務管 理程式來管理任務。

### **備註:**

目前無法從現有「任務清單」移轉至「EPM 任務管理程式」。如果您想要繼 續使用傳統「任務清單」,請在建立應用程式時選取**任務清單**選項。

- <span id="page-21-0"></span>主要幣別一對於多重幣別應用程式,這是預設的報表幣別,也是載入匯率時憑 據的幣別。
- **多重幣別**—多重幣別由 Currency 維度提供支援,並可在報告中使用不同幣別。
- **報表立方體的名稱**—Sales Planning 提供名為 **SALESREP** 的報表立方體。您 可以針對您的報告需求來設定立方體的維度。
- **3.** 按一下**下一步**,接著複查您所選取的項目,然後按一下**建立**。
- **4.** 按一下**設定**以啟用並設定應用程式。請參閱:
	- [設定配額規劃](#page-23-0)
	- [設定進階銷售預測](#page-32-0)
	- [設定主要客戶規劃](#page-41-0)

#### **影片**

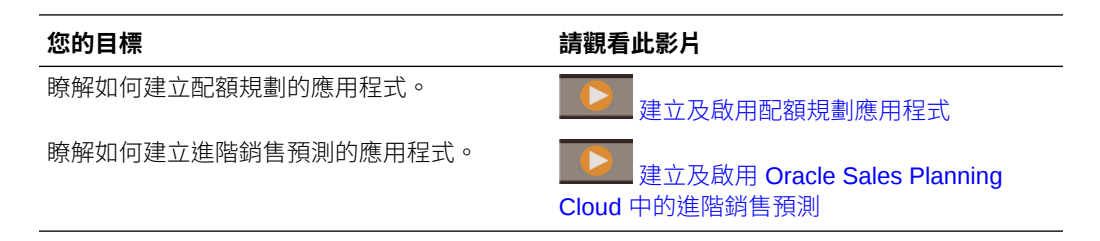

## 關於 Sales Planning 應用程式

當您建立 Sales Planning 應用程式時,會建立下列立方體:

- **SalesRep**—報表立方體 (ASO)
- 如果您已啟用 Quota Planning: **OEP\_QTP**—用於輸入資料的規劃輸入立方體 (BSO)
- 如果您已啟用進階銷售預測:
	- **OEP\_GSP** 用於輸入資料的規劃輸入立方體 (BSO)。分葉層級的所有規劃皆 在此立方體中執行。
	- **OEP\_GREP**—報表立方體 (ASO)。此立即可用的報表立方體提供瞬間聚總與報 表設定功能。當您儲存表單中的資料後,系統會將資料從 **OEP\_GSP** 發送至 **OEP\_GREP** 以快速聚總。
- 如果您已啟用主要客戶規劃:
	- **OEP\_KAP** 用於輸入資料的規劃輸入立方體 (BSO)
	- **OEP\_KREP** 報表立方體 (ASO)

# 啟用 Essbase 混合區塊儲存選項 (BSO) 立方體

混合 BSO 立方體除了 BSO 功能之外,還支援部分聚總儲存選項 (ASO) 功能。混合立 方體提供許多優點,包括更小的資料庫和應用程式大小、更佳的立方體重新整理績效、 更快速匯入與匯出資料、改善的業務規則績效,以及更快速的每日維護業務程序。

從 21.04 版開始, Sales Planning 便支援 Essbase 混合區塊儲存選項 (BSO) 立方體。 您建立的所有新應用程式都會自動在啟用混合模式的情況下建立。

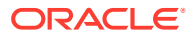

如果您是在 21.04 版之前建立應用程式,或是使用在 21.04 版之前佈建的版本來建立新應用程 式,則可以啟用混合模式來支援 Essbase 混合區塊儲存選項 (BSO) 立方體 (如果尚未啟用的 話)。

**Note:**

主要客戶規劃會要求啟用「混合模式」。

先決條件:在配額規劃中,針對設為**動態計算**的任何稀疏維度父項,請將設定值變更為**儲存**。 若要為現有應用程式啟用混合立方體,請執行下列動作:

- **1.** 從首頁選取**應用程式**,然後選取**概觀**。
- **2.** 從**動作**中,選取**啟用混合模式**。

混合模式備註:

• 如果您的訂閱未部署為使用已啟用混合的 Essbase,您便看不到**啟用混合模式**選項。您必 須先升級 Essbase,然後再啟用混合模式。升級 Essbase 版本是使用 recreate EPM Automate 命令的自助服務作業。

如需有關升級 Essbase 的資訊,請參閱 Recreate。

- 如果配額規劃中的稀疏維度父項設為**動態計算**,當您啟用「混合」時,將會看到驗證錯誤 訊息。
- 啟用混合模式之後,您便無法在配額規劃中將稀疏維度父項設為**動態計算**。

請參閱下列主題以取得詳細資訊:

- 管理員適用的 *Oracle Enterprise Performance Management Cloud* 快速入門中[的關於](https://docs.oracle.com/en/cloud/saas/enterprise-performance-management-common/cgsad/1_about_one_epm_hybrid_essbase.html) [EPM Cloud](https://docs.oracle.com/en/cloud/saas/enterprise-performance-management-common/cgsad/1_about_one_epm_hybrid_essbase.html) 中的 Essbase
- 使用 *Oracle Enterprise Performance Management Cloud* 的 *EPM Automate* 中的 *[recreate](https://docs.oracle.com/en/cloud/saas/enterprise-performance-management-common/cepma/epm_auto_recreate.html)*

### **Note:**

由於 Sales Planning 支援混合立方體,因此啟用混合模式時,您可以使用「自動預 測」將預測設定為自動執行。如需詳細資訊,請參閱使用自動預測設定自動執行預 測。

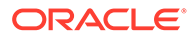

# <span id="page-23-0"></span> $\Delta$ 設定配額規劃

### **另請參閱:**

- 啟用配額規劃功能 您必須啟用配額規劃功能,使用者才能夠開始進行規劃。
- [設定配額規劃](#page-25-0) 啟用配額規劃功能之後,執行這些步驟來匯入中繼資料、新增或匯入其他測量值,以及設 定功能。
- [組態後任務](#page-28-0) 設定配額規劃之後,請執行這些任務。
- [配額規劃規則](#page-30-0) 複查用於在配額規劃中計算值的規則。

# 啟用配額規劃功能

您必須啟用配額規劃功能,使用者才能夠開始進行規劃。

視您的選擇而定,將會建立維度、表單,和測量值。

### **備註:**

- 定義您第一次啟用功能時的所有選擇性的和自訂的維度。這會建立配額規劃商業 模型。由於您無法在以後新增其他維度,因此請仔細考量您的業務所需要的維 度。請注意,您以後可以使用「維度編輯器」來新增報告 (屬性) 維度。
- 您無法在之後停用功能。
- 1. 從「首頁」中,按一下**應用程式**
- **2.** 從**設定**清單中,選取**配額規劃**。
- **3.** 在「設定」頁面上,按一下**啟用功能**。
- **4.** 選取要啟用的功能,然後按一下**啟用**。 雖然您之後可以啟用更多功能,Oracle 建議您只啟用計畫人員目前需要的功能。

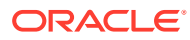

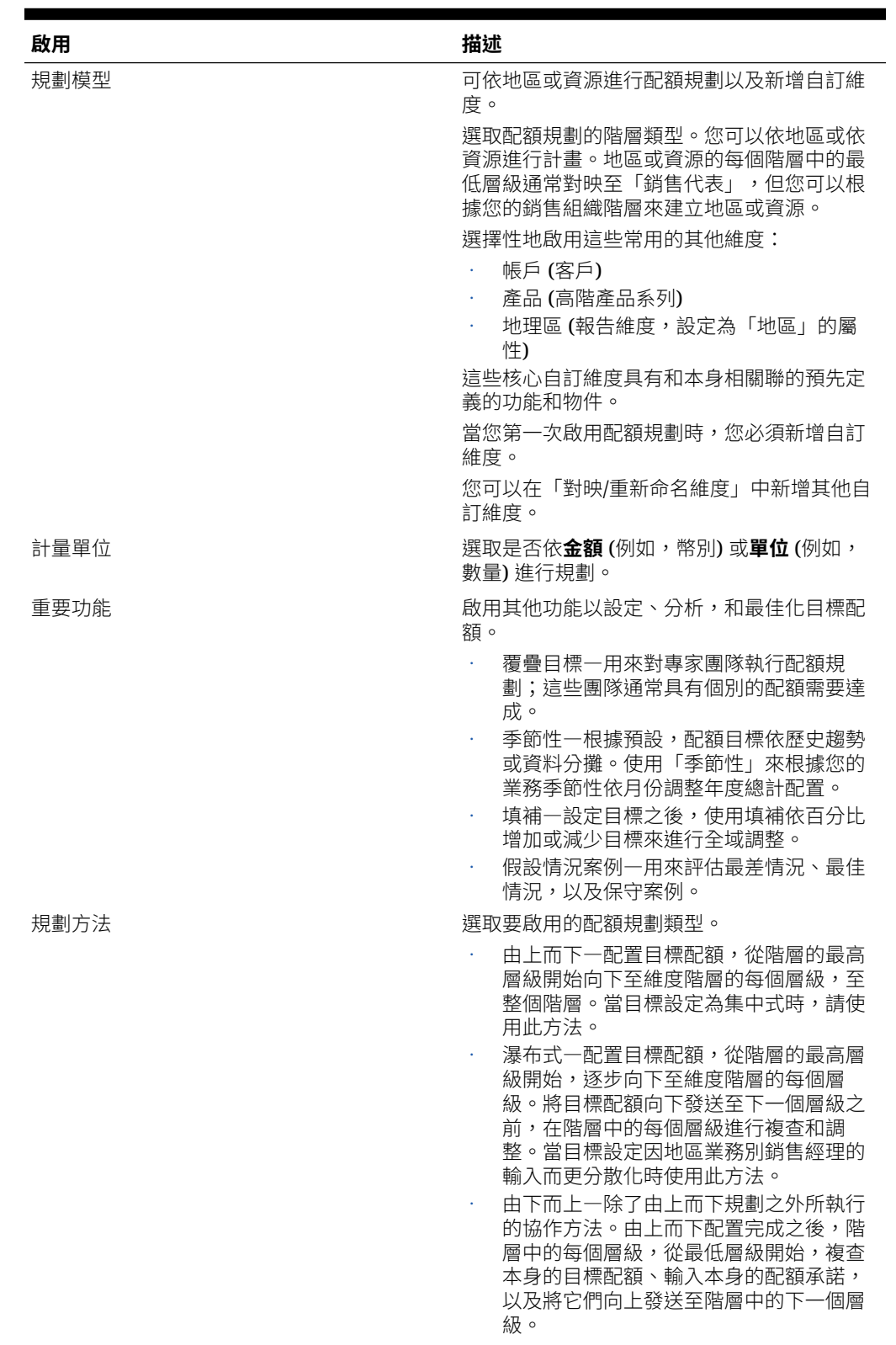

### **表格 4-1 啟用配額規劃功能**

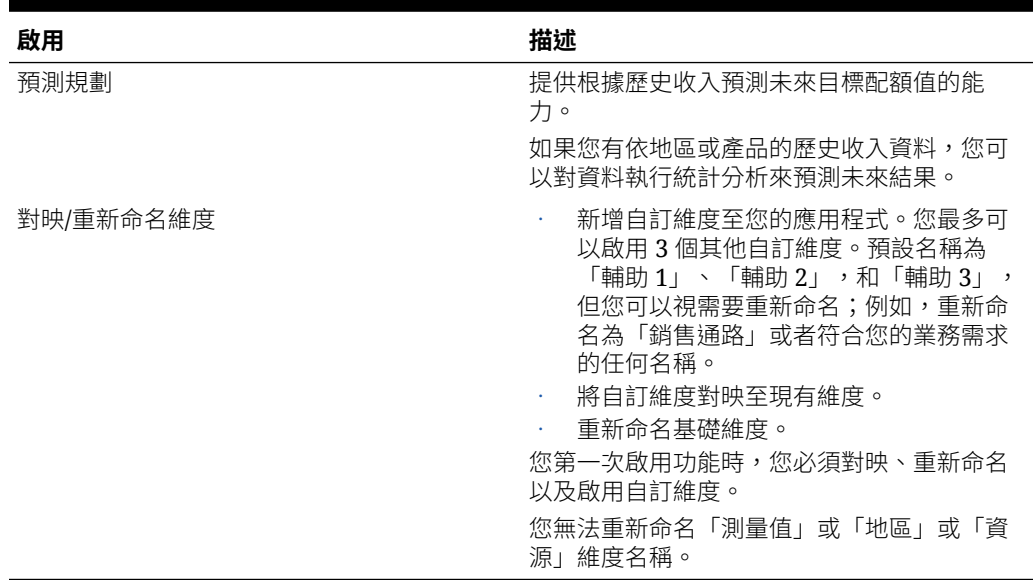

### <span id="page-25-0"></span>**表格 4-1 (續) 啟用配額規劃功能**

將會植入配額規劃物件,包括維度、表單,和測量值。

#### **影片**

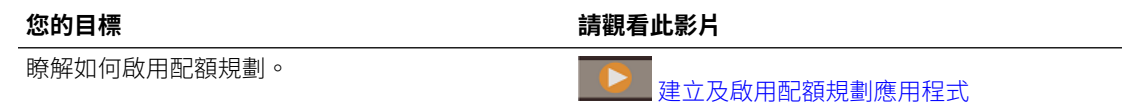

#### **教學課程**

教學課程透過系列影片和文件提供說明,協助您瞭解某個主題。

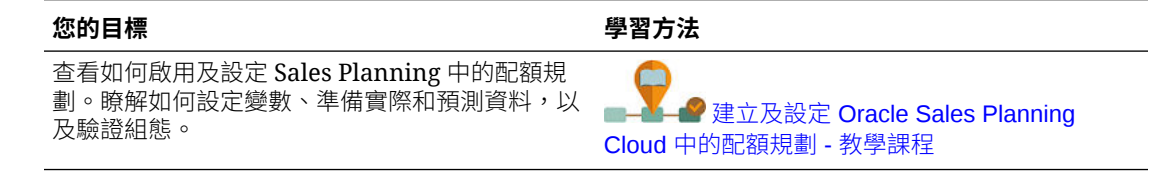

# 設定配額規劃

啟用配額規劃功能之後,執行這些步驟來匯入中繼資料、新增或匯入其他測量值,以及設定功 能。

- 1. 從「首頁」中,按一下應用程式 ,然後按一下設定
- **2.** 從**設定**清單中,選取**配額規劃**。
- **3.** 執行所有必要的任務以匯入中繼資料、設定配額規劃,以及新增或匯入其他測量值。執行 您的業務所需的選擇性任務。

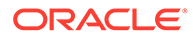

- **4.** 設定之後,您可以隨時變更組態或匯入中繼資料、重新整理資料庫。在**設定**頁面 中,從**動作**功能表選取**重新整理資料庫**。按一下**建立**,然後按一下**重新整理資料 庫**。
- **5.** 匯入您的商業資料來植入應用程式,然後執行**處理實際值**規則。請參閱[匯入資料。](#page-53-0)

### **表格 4-2 設定配額規劃**

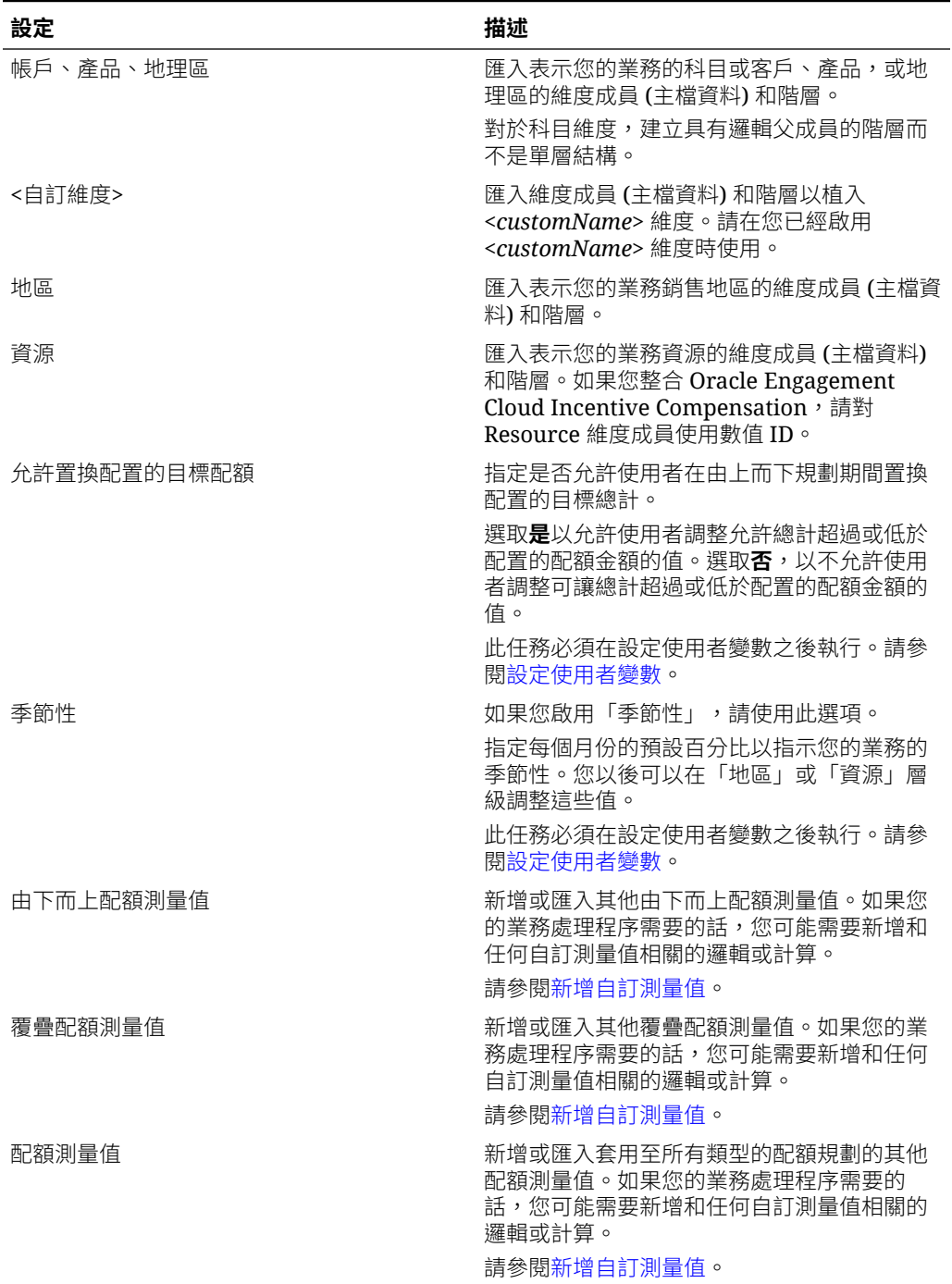

### <span id="page-27-0"></span>**表格 4-2 (續) 設定配額規劃**

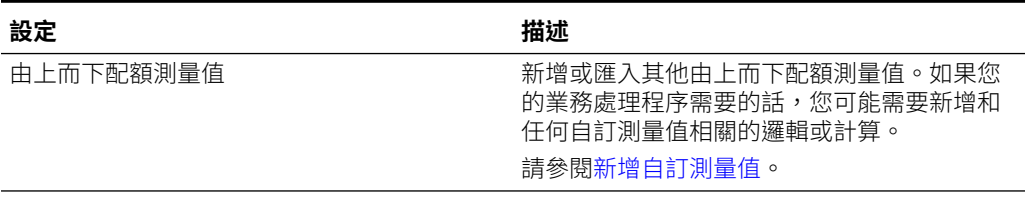

### **備註:**

Oracle 建議您使用**設定**來匯入中繼資料,以確保正確載入中繼資料使用提供的規則 和表單。如果您選擇使用「維度編輯器」來載入中繼資料,維度的主要階層應該位於 維度的**全部**成員之下。您也可以在「根」成員之下新增其他階層,但成員應該為父項 或彙整類型的成員。不該對維度的根成員設定任何父項或成員的彙整/聚總,因為根 成員無法顯示在任何表單、儀表板或報表上。

### **影片**

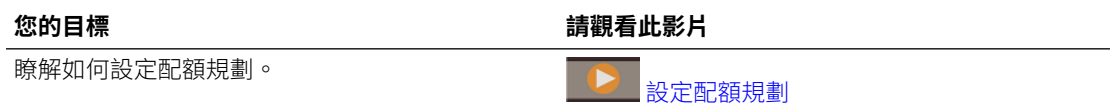

### **教學課程**

教學課程透過系列影片和文件提供說明,協助您瞭解某個主題。

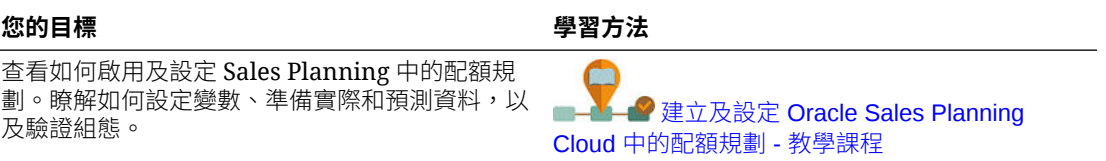

## 新增自訂測量值

視自訂測量值的數目而定,您需要新增執行下列其中一項任務:

- 少量—在**設定**頁面中直接進行新增。
- 大量—透過下列方式匯入:
	- 匯出現有設定。
	- 修改匯出的試算表來新增列和自訂測量值的資料。
	- 匯入試算表。

此匯入和匯出程序可以加速應用程式的設計與維護。當需求變更時,您可以視需要無限次重複 此程序。

若要新增測量值,請執行下列動作:

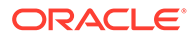

- <span id="page-28-0"></span>**1.** 選取組態任務。
- **2.** 執行下列任一任務:
	- 若要新增測量值,請從**動作**功能表選取**新增**,然後在新列中輸入詳細資料。
	- 若要修改測量值的群組或者新增許多新的測量值,請匯出預先定義的測量值集 (從**動作**功能表選取**匯出)**,然後在 Excel 中修改匯出檔案。您可以編輯預先定義 的測量值,建立測量值的副本並進行修改以建立新的測量值,或者新增新的測 量值。然後匯出修改的檔案 (從**動作**功能表中選取**匯入**)。
	- 若要匯出或匯入所有測量值,請使用**批次匯出**或**批次匯入**。

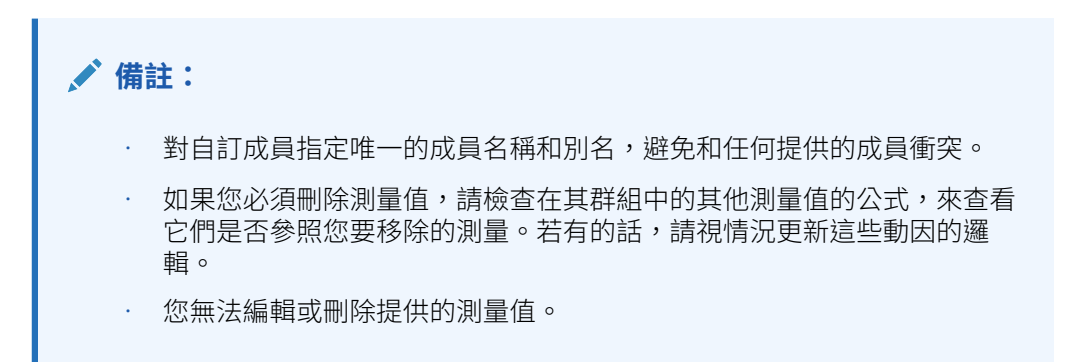

### **教學課程**

教學課程透過系列影片和文件提供說明,協助您瞭解某個主題。

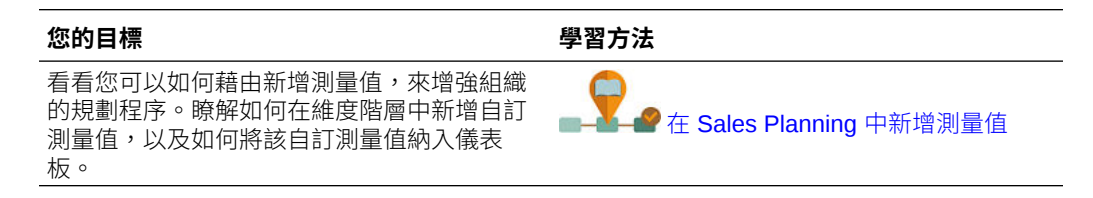

# 組態後任務

設定配額規劃之後,請執行這些任務。

- 在組態之後和您匯入中繼資料的時候,重新整理立方體。
- 匯入資料,包括上一年度預訂/收入,然後對配額規劃執行**處理實際值**規則。請參閱 [匯入資料](#page-53-0)。
- 設定替代變數。請參閱設定配額規劃的替代變數。
- 設定使用者變數。請參閱[設定使用者變數](#page-29-0)。

### 設定配額規劃的替代變數

為您正在設定目標的目前規劃年度以及前一規劃年度設定配額規劃的替代變數。 此步驟僅適用於配額規劃。

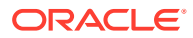

<span id="page-29-0"></span>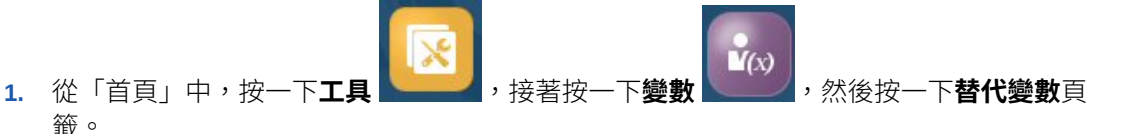

**2.** 選取 **OEP\_CurYr** 和 **OEP\_PriorYr** 的成員。如果您要使用預設值以下的功能,請選擇性 地設定其他替代變數。

### 設定使用者變數

每個計劃人員必須設定此主題中描述的使用者變數。

使用者變數定義表單和儀表板的環境定義。

1. 在首頁上,按一下工具<sup>/ , 1</sup>, 然後按一下**使用者偏好設定** 

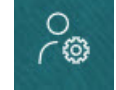

#### $\circ$

**使用者變數**頁籤會列出管理員已針對每個維度設定的使用者變數,並在**成員**底下列出目前 針對每個變數選取的成員。

- **2.** 如果您已經啟用配額規劃,請選取下列使用者變數的成員:
	- 客戶—選取您的客戶。
	- 覆疊地區—通常用於覆疊地區。
	- 產品—選取您的產品。
	- 銷售代表地區一通常用於「銷售代表」,以用於由下而上規劃。
	- 案例—選取您的案例。
	- 地區—通常用於「銷售經理人員」和「銷售 VP」的主要處理程序。
- **3.** 如果您已經啟用進階銷售預測,請選取下列使用者變數的成員:
	- 幣別—選取您的輸入幣別。
	- 期間資料粒度—選取適用於預測、報表與分析的資料粒度。選取**每週規劃**,以於每週 層級預測。選取**年度總計**,以於每月層級預測。
	- 預測案例—選取**預測**或**累計預測**,視所啟用的功能及進行預測的方式而定。
	- 報表幣別—選取您的報表幣別。
	- 預測版本—如果您正在詳細建立預測,請選取**由下而上運作**。
	- 年度—通常選取目前年度。大多數的表單使用為 **OEP\_CurYr** (目前年度) 設定的替代 變數,但您可以選取其他年度,例如未來年度。
	- 客戶分類—選取要用於詳細分析的客戶分類。
	- 產品系列—選取要用於詳細產品分析的產品。
	- 地區或資源—選取要專注的地區或資源。
	- 動因—選取要分析的測量值 (或一組測量值的父成員),視應用程式中設定的項目而 定,例如單位或平均售價。如果「產品」維度已啟用,請選取 **OGS\_Product 測量 值**。
- <span id="page-30-0"></span>**4.** 如果您已經啟用主要客戶規劃,請選取下列使用者變數的成員:
	- 客戶區隔 選取應作為預設值的客戶區隔或主要客戶。
	- 期間資料粒度 選取您要查看以取得資料的期間。
	- 產品系列 選取您要進行規劃的預設產品群組。
	- 報表幣別 選取您要用於規劃的幣別。
	- 區域 一 選取您要用於規劃的區域 (例如,這可以是您的區域或您的銷售組織)。
	- 年度 選取您想要預設查看的年度。
	- 幣別 選取您要用於規劃的幣別。
	- 目前促銷 選取您想要查看的預設促銷。
	- 主要客戶案例 選取您想要規劃的「計畫」或「預測」案例。
	- 主要客戶版本 選取您想要規劃的版本。

 $F(T)$ 

**5.** 按一下**儲存**。

# 配額規劃規則

複查用於在配額規劃中計算值的規則。

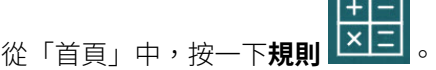

## **提示:** 若要只查看配額規劃規則,請按一下「篩選條件」旁的**所有立方體**,然後從**立 方體**清單中選取 **OEP\_QTP**。 這些規則中有許多和表單關聯,可以從「動作」功能表,也可以設成**儲存時執 行**。計畫人員將這些規則作為規劃處理程序的一部分來執行。

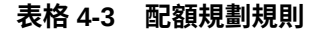

#### **規則**

新增科目 (由下而上) 新增產品 (由下而上) 調整聚總 (由下而上) 套用季節性 套用由上而下季節性 套用瀑布式季節性 由下而上聚總 依帳戶由下而上聚總 由下而上配置 由下而上季節性 清除由下而上假設情況案例

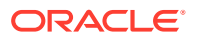

### **表格 4-3 (續) 配額規劃規則**

#### **規則**

清除假設情況案例 複製由下而上假設情況 複製資料假設情況 複製假設情況案例 全域季節性 覆疊季節性 預測聚總 處理實際值 配額聚總 內建由下而上假設情況案例 內建假設情況案例 設定覆疊目標 設定預測值作為目標 設定目標 依產品設定目標 由上而下調整 由上而下配置 由上而下填補 驗證調整 依維度驗證調整 OQP\_ValidateSeasonality 驗證季節性 瀑布式調整 瀑布式配置

# <span id="page-32-0"></span>5 設定進階銷售預測

### **另請參閱:**

- 啟用進階銷售預測 您必須啟用進階銷售預測功能,使用者才能夠開始規劃。
- [設定進階銷售預測](#page-34-0) 啟用進階銷售預測功能之後,請執行下列步驟來設定功能。
- [組態後任務](#page-35-0) 設定進階銷售預測之後,請執行下列任務。
- [整合配額規劃與進階銷售預測](#page-37-0) 您可以將目標配額值從配額規劃發送至進階銷售預測。
- [進階銷售預測規則](#page-38-0) 複查要在進階銷售預測中用來計算值的規則。

# 啟用進階銷售預測

您必須啟用進階銷售預測功能,使用者才能夠開始規劃。 視您的選擇而定,將會建立維度、表單,和測量值。

### **備註:**

- 如果您還使用配額規劃,請先啟用和設定配額規劃。
- 定義您第一次啟用功能時的所有選擇性的和自訂的維度。這樣會建立進階銷售預 測商業模型。由於您無法在以後新增其他維度,因此請仔細考量您的業務所需要 的維度。請注意,您以後可以使用「維度編輯器」來新增報告 (屬性) 維度。
- 您無法在之後停用功能。
- 1. 從「首頁」中,按一下**應用程式 、 、**<br>1. 從「首頁」中,按一下**應用程式 、 、** , 然後按一下**設定**
- **2.** 從**設定**清單中,按一下**進階銷售預測**。
- **3.** 在「設定」頁面上,按一下**啟用功能**。
- **4.** 選取要啟用的功能,然後按一下**啟用**。 雖然您之後可以啟用更多功能,Oracle 建議您只啟用計畫人員目前需要的功能。

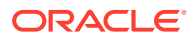

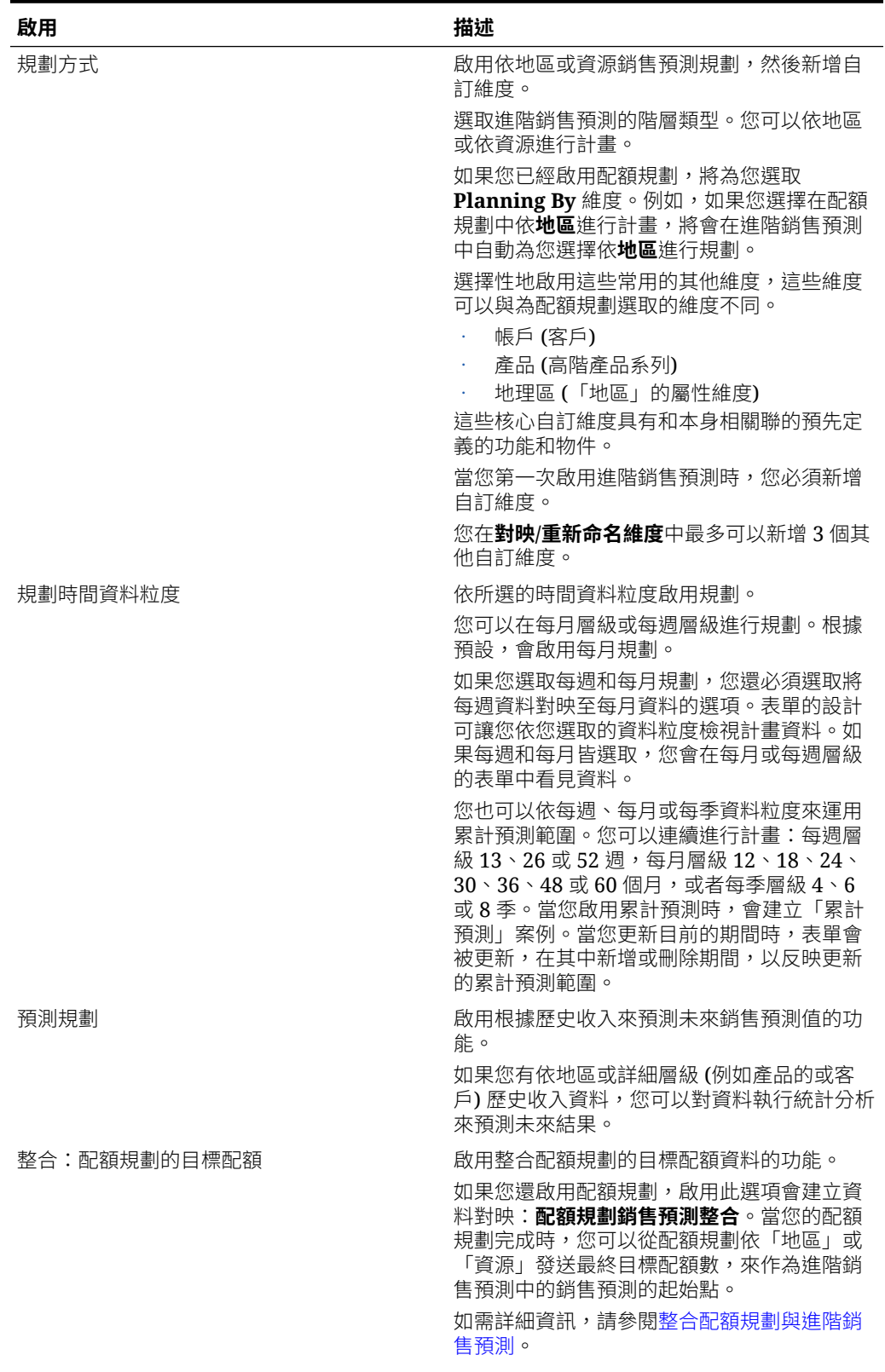

### **表格 5-1 啟用進階銷售預測功能**

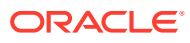

### <span id="page-34-0"></span>**表格 5-1 (續) 啟用進階銷售預測功能**

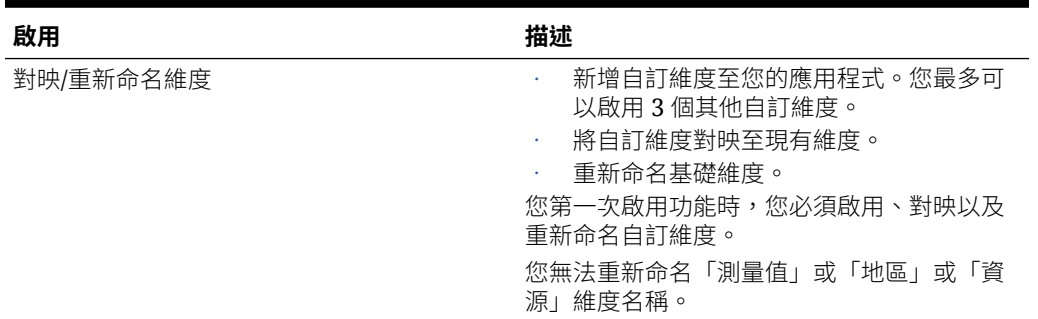

將會植入進階銷售預測物件,包括維度、表單,和測量值。

### **影片**

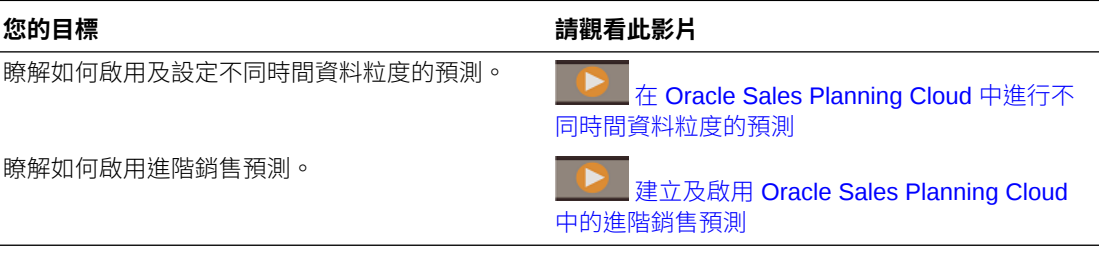

### **教學課程**

教學課程透過系列影片和文件提供說明,協助您瞭解某個主題。

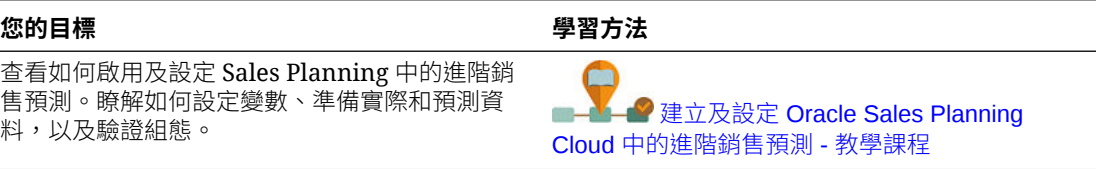

# 設定進階銷售預測

啟用進階銷售預測功能之後,請執行下列步驟來設定功能。

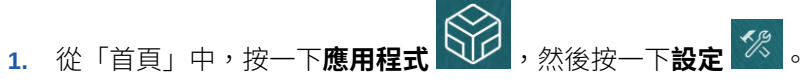

- **2.** 從**設定**清單中,選取**進階銷售預測**。
- **3.** 按一下**期間組態**,然後進行選擇。
	- 選取計畫的目前會計年度、期間、週 (如果每週規劃啟用的話), 和開始年度。
	- 如果您已啟用累計預測,請選取累計預測的頻率和期間數。如果您啟用「累計預 測」,視您的選擇而定,累計預測範圍會被更新。

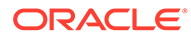

### <span id="page-35-0"></span>**影片**

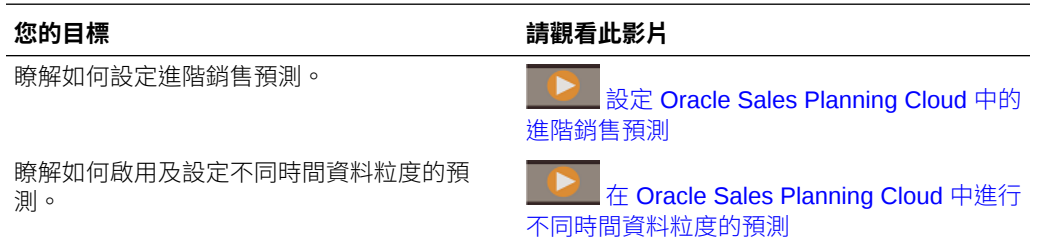

#### **教學課程**

教學課程透過系列影片和文件提供說明,協助您瞭解某個主題。

#### **您的目標 學習方法**

查看如何啟用及設定 Sales Planning 中的進階 銷售預測。瞭解如何設定變數、準備實際和預 測資料,以及驗證組態。 建立及設定 [Oracle Sales Planning](http://apexapps.oracle.com/pls/apex/f?p=44785:112:0::::P112_CONTENT_ID:29072)

# Cloud [中的進階銷售預測](http://apexapps.oracle.com/pls/apex/f?p=44785:112:0::::P112_CONTENT_ID:29072) - 教學課程

# 組態後任務

設定進階銷售預測之後,請執行下列任務。

- **1.** 匯入中繼資料。請參閱匯入進階銷售預測中繼資料與資料。
- **2.** 在組態之後和您匯入中繼資料的時候,重新整理立方體。
- **3.** 匯入包含歷史收入資料在內的資料,然後對進階銷售預測執行**準備實際值**規則。請 參閱匯入進階銷售預測中繼資料與資料。
- **4.** 設定使用者變數。請參[閱設定使用者變數](#page-29-0)。
- **5.** 為預測設定應用程式設定值,以指示可尋找實際值的位置。請參閱我可以指定哪些 應用程式和系統設定值?。
- **6.** 輸入薪酬假設。請參閱[準備薪酬假設。](#page-36-0)
- **7.** 執行進階銷售預測規則。請參[閱進階銷售預測規則](#page-38-0)。 在準備規劃時,請務必執行這些規則:
	- **準備實際值**
	- **預測準備**
	- 如果為「預測規劃」,則為 **RptTotals 至 GSP** (若已啟用)

## 匯入進階銷售預測中繼資料與資料

**1.** 使用「維度編輯器」,新增或匯入每個已啟用維度的中繼資料。從首頁中按一下**應 用程式**,然後按一下**概觀**。按一下**維度**頁籤,然後從**立方體**清單中,選取 **OEP\_GSP**。 請參閱匯入中繼資料。

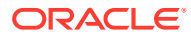
**備註:**

當您使用「維度編輯器」來載入中繼資料時,維度的主要階層應該置於維度的**全 部**成員之下。您也可以在「根」成員之下新增其他階層,但成員應該為父項或彙 整類型的成員。不該對維度的根成員設定任何父項或成員的累加和聚總,因為根 成員無法顯示在任何表單、儀表板或報表上。

### **備註:**

當您匯入中繼資料時,請確定已為 OEP\_GSP 與 OEP\_GREP 設定中繼資料。 規劃立方體 (BSO)與報表立方體 (ASO) 必須皆啟用,因為預測測量值的聚總發 生在報表立方體中。

- **2.** 設定之後,您可以隨時變更組態或匯入中繼資料、重新整理資料庫。在**設定**頁面中,從**動 作**功能表選取**重新整理資料庫**。按一下**建立**,然後按一下**重新整理資料庫**。
- **3.** 匯入您的商業資料來植入應用程式,然後執行**準備實際值**規則。Sales Planning 包含用於 載入進階銷售預測資料的範本。請參閱[匯入進階銷售預測資料。](#page-54-0) 請參閱[匯入資料,](#page-53-0)以瞭解有關匯入資料的一般資訊。

### 準備薪酬假設

您可以將薪酬作為銷售預測的一部分進行分析。

如果您想要在儀表板上分析薪酬並看見佣金薪酬,請針對不同的案例輸入薪酬假設。

- $\frac{1}{2}$ . 從首頁中,按一下**資料 , 1. 《瀏**覽至**銷售預測、計畫表**,然後開啟**輸入薪酬百分比**。
- **2.** 為每個案例輸入佣金百分比,然後按一下**儲存**。

銷售分析師可以在**概觀**與**預測摘要**儀表板上看見佣金薪酬。

### 設定使用者變數

每個計劃人員必須設定此主題中描述的使用者變數。

使用者變數定義表單和儀表板的環境定義。

 $1.$  在首頁上,按一下工具<sup>6</sup> , 然後按一下**使用者偏好設定** 

**使用者變數**頁籤會列出管理員已針對每個維度設定的使用者變數,並在**成員**底下列出目前 針對每個變數選取的成員。

- **2.** 如果您已經啟用配額規劃,請選取下列使用者變數的成員:
	- 客戶—選取您的客戶。

。

∩ ි

• 覆疊地區—通常用於覆疊地區。

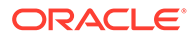

- <span id="page-37-0"></span>• 產品—選取您的產品。
- 銷售代表地區一通常用於「銷售代表」,以用於由下而上規劃。
- 案例—選取您的案例。
- 地區—通常用於「銷售經理人員」和「銷售 VP」的主要處理程序。
- **3.** 如果您已經啟用進階銷售預測,請選取下列使用者變數的成員:
	- 幣別—選取您的輸入幣別。
	- 期間資料粒度—選取適用於預測、報表與分析的資料粒度。選取**每週規劃**,以 於每週層級預測。選取**年度總計**,以於每月層級預測。
	- · 預測案例一選取**預測**或累計**預測**,視所啟用的功能及進行預測的方式而定。
	- 報表幣別—選取您的報表幣別。
	- 預測版本—如果您正在詳細建立預測,請選取**由下而上運作**。
	- 年度—通常選取目前年度。大多數的表單使用為 **OEP\_CurYr** (目前年度) 設定 的替代變數,但您可以選取其他年度,例如未來年度。
	- 客戶分類—選取要用於詳細分析的客戶分類。
	- 產品系列—選取要用於詳細產品分析的產品。
	- 地區或資源—選取要專注的地區或資源。
	- 動因—選取要分析的測量值 (或一組測量值的父成員),視應用程式中設定的項 目而定,例如單位或平均售價。如果「產品」維度已啟用,請選取 **OGS\_Product 測量值**。
- **4.** 如果您已經啟用主要客戶規劃,請選取下列使用者變數的成員:
	- 客戶區隔 選取應作為預設值的客戶區隔或主要客戶。
	- 期間資料粒度 選取您要查看以取得資料的期間。
	- 產品系列 選取您要進行規劃的預設產品群組。
	- 報表幣別 選取您要用於規劃的幣別。
	- 區域 選取您要用於規劃的區域 (例如,這可以是您的區域或您的銷售組織)。
	- 年度 選取您想要預設查看的年度。
	- 幣別 選取您要用於規劃的幣別。
	- 目前促銷 選取您想要查看的預設促銷。
	- 主要客戶案例 選取您想要規劃的「計畫」或「預測」案例。
	- 主要客戶版本 選取您想要規劃的版本。
- **5.** 按一下**儲存**。

### 整合配額規劃與進階銷售預測

您可以將目標配額值從配額規劃發送至進階銷售預測。

Sales Planning 使用資料對映,為已連線的銷售規劃提供配額規劃與進階銷售預測之間 的立即可用整合。完成配額與規劃程序後,您可以從配額規劃發送目標配額,藉此將預 測目標植入進階銷售規劃中,作為銷售預測的起點。

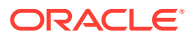

本節描述整合的整體程序。

若要實作配額規劃與進階銷售預測之間的整合,請遵循此整體程序。

- **1.** 啟用與設定配額規劃。
- **2.** 啟用與設定進階銷售預測。在**啟用**頁面的**整合**區段上,您必須選取**配額規劃的目標規劃**。 透過此選項啟用進階銷售預測會建立資料對映:**配額規劃銷售預測整合**。在配額規劃與進 階銷售預測中的維度成員之間,會自動填入資料對映的詳細對映。

配額規劃中的最終目標配額值,連同「計畫」案例的填補調整值 (若有的話),會對映至進 階銷售預測中「預測」案例的目標預測值。

- **3.** 在配額規劃中,執行配額規劃程序以達成目標配額。
- **4.** 當配額計畫完成時,管理員會使用預先定義的資料對映從配額規劃發送目標配額:

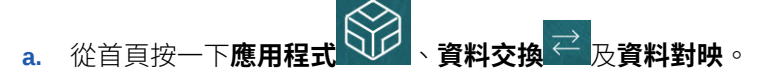

- **b.** 從**配額規劃銷售預測整合**的**動作**功能表中,選取**同步化**以在來源與目標之間同步化維 度和成員。
- **c.** 從**配額規劃銷售預測整合**的**動作**功能表中,選取**發送資料**。這會將目標配額值從配額 規劃發送至進階銷售預測。

 $+|-$ 

5. 執行基礎預測發送規則。從首頁中,按一下規則 **以曰,**然後按一下基礎預測發送旁的啟 **動**。僅選取已更新的「版本」與「年度」。

您在階層的所有層級中,將目標配額視為進階銷售預測其預測案例中基礎預測目標的起點。

只要目標配額更新,就會重新執行這些資料對映。

#### **影片**

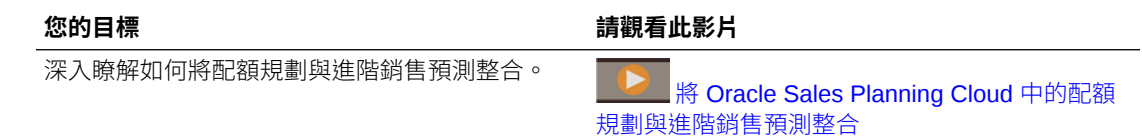

### 進階銷售預測規則

複查要在進階銷售預測中用來計算值的規則。

在準備預測規劃時,請務必執行這些規則:

- **準備實際值**
- **預測準備**
- 如果為「預測規劃」,則為 **RptTotals 至 GSP** (若已啟用)

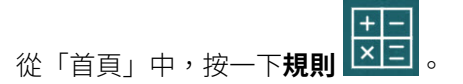

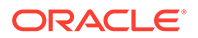

### **提示:**

若要只查看進階銷售預測規則,請按一下「篩選條件」旁的**所有立方體**,然後 從**立方體**清單中選取 **OEP\_OGS**。

這些規則中,有一部分和表單關聯,可以從「動作」功能表存取,也可能設成 **儲存時執行**。計畫人員將這些規則作為規劃處理程序的一部分來執行。

#### **表格 5-2 進階銷售預測規則**

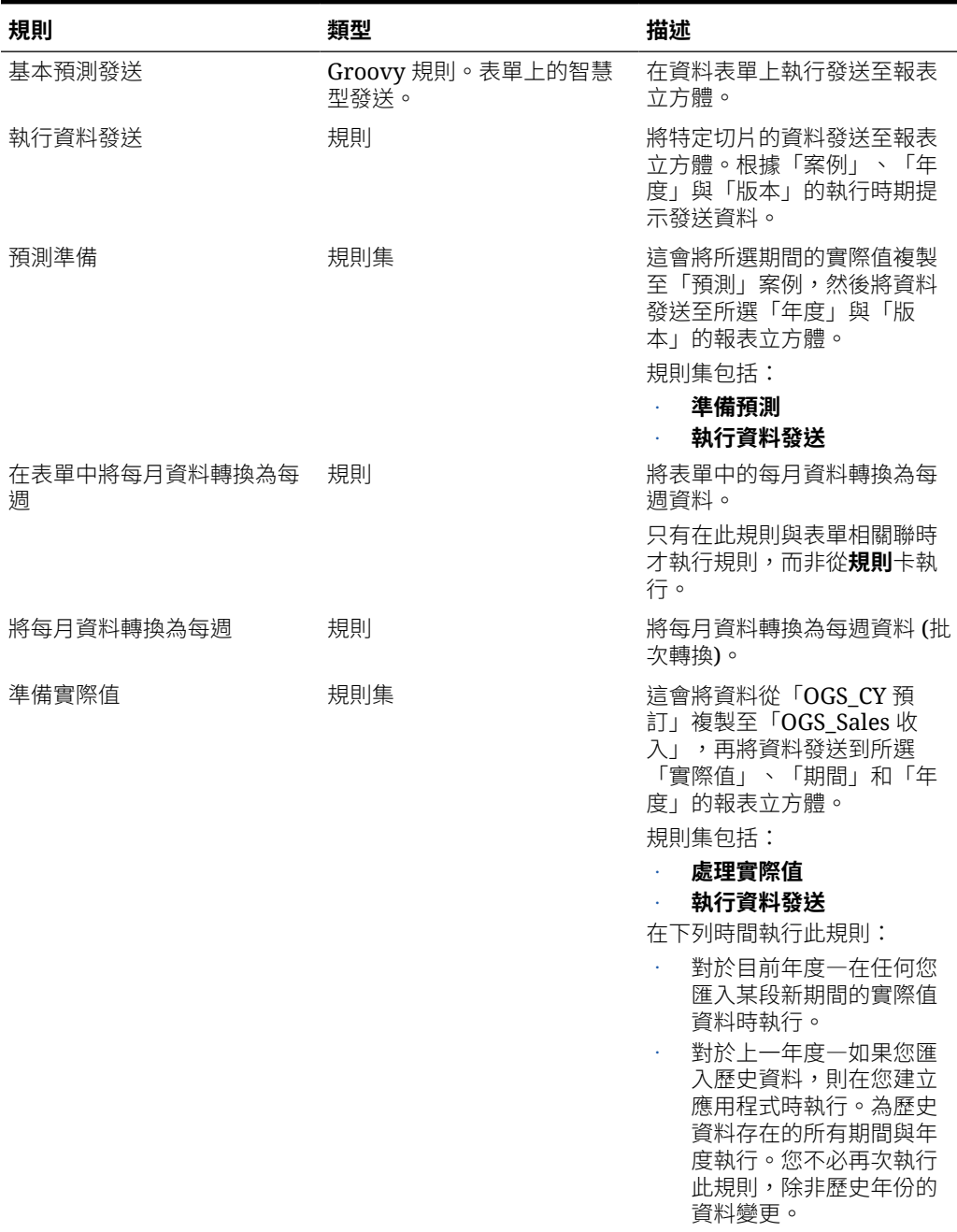

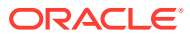

### **表格 5-2 (續) 進階銷售預測規則**

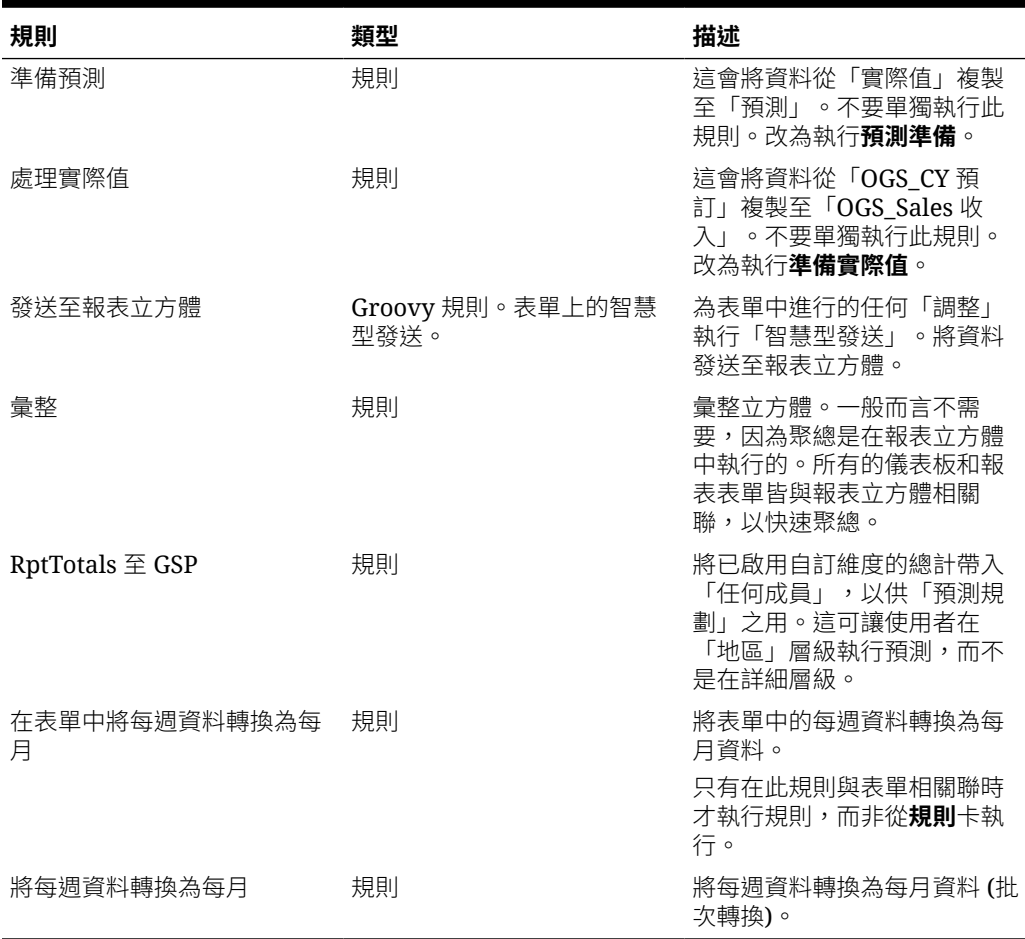

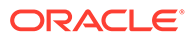

# 6 設定主要客戶規劃

#### **另請參閱:**

- 注意事項與先決條件
- 啟用主要客戶規劃
- [設定主要客戶規劃](#page-45-0)
- [組態後任務](#page-45-0)
- [整合配額規劃與主要客戶規劃](#page-47-0) 您可以將配額從配額規劃發送至主要客戶規劃。
- [主要客戶規劃規則](#page-48-0)
- [主要客戶規劃計算](#page-50-0)

## 注意事項與先決條件

實作主要客戶規劃的注意事項與先決條件:

- 如需設定和啟用的所需步驟概觀,請參閱[實作檢查清單。](#page-16-0)
- 主要客戶規劃需要**混合模式**,才能夠支援 Essbase 混合區塊儲存選項 (BSO) 立方體。
	- 從 21.04 版開始,Sales Planning 便支援 Essbase 混合區塊儲存選項 (BSO) 立方體。您 建立的所有新應用程式都會自動在啟用混合模式的情況下建立。

如果您是在 21.04 版之前建立應用程式,則可以啟用混合模式來支援 Essbase 混合區塊儲 存選項 (BSO) 立方體 (如果尚未啟用的話)。請參閱啟用 Essbase [混合區塊儲存選項](#page-21-0) [\(BSO\)](#page-21-0) 立方體。

- 科目及產品是必要維度。
- 您可以將目標值從配額規劃匯入至主要客戶規劃。
- 您可以建立**數量與收入**模型或僅限**收入**模型。

### 啟用主要客戶規劃

您必須啟用主要客戶規劃功能,使用者才能夠開始規劃。 視您的選擇而定,將會建立維度、測量值、表單及其他物件。

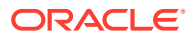

**備註:** • 定義您第一次啟用功能時的所有選擇性的和自訂的維度。由於您無法在以 後新增其他維度,因此請仔細考量您的業務所需要的維度。請注意,您以 後可以使用「維度編輯器」來新增報告 (屬性) 維度。 • 您無法在之後停用功能。

如果您將使用配額規劃將目標值從配額規劃匯入至主要客戶規劃,就必須先啟用配額規 劃,才能夠選取**目標的配額**整合選項。

先決條件:

主要客戶規劃會要求應用程式使用混合模式。請參閱啟用 Essbase [混合區塊儲存選項](#page-21-0) [\(BSO\)](#page-21-0) 立方體。

**1.** 從「首頁」中,按一下**應用程式**

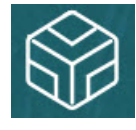

,然後按一下**設定** 。

- **2.** 在**設定**清單中,選取**主要客戶規劃**。
- **3.** 在**設定**頁面上,按一下**啟用功能**。
- **4.** 選取要啟用的功能,然後按一下**啟用**。 雖然您之後可以啟用更多功能,Oracle 建議您只啟用計畫人員目前需要的功能。

#### **表格 6-1 啟用主要客戶規劃功能**

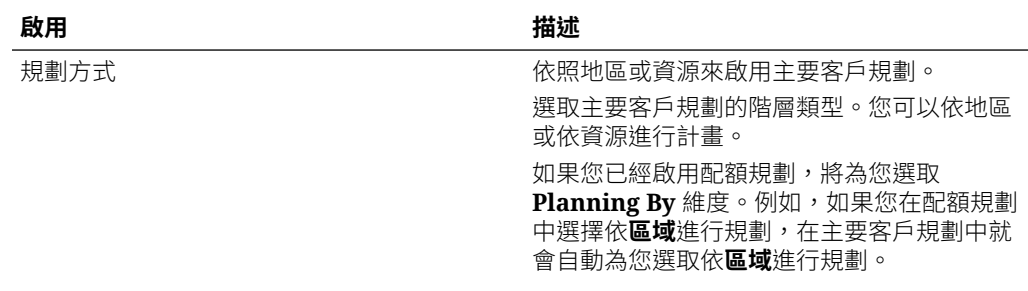

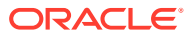

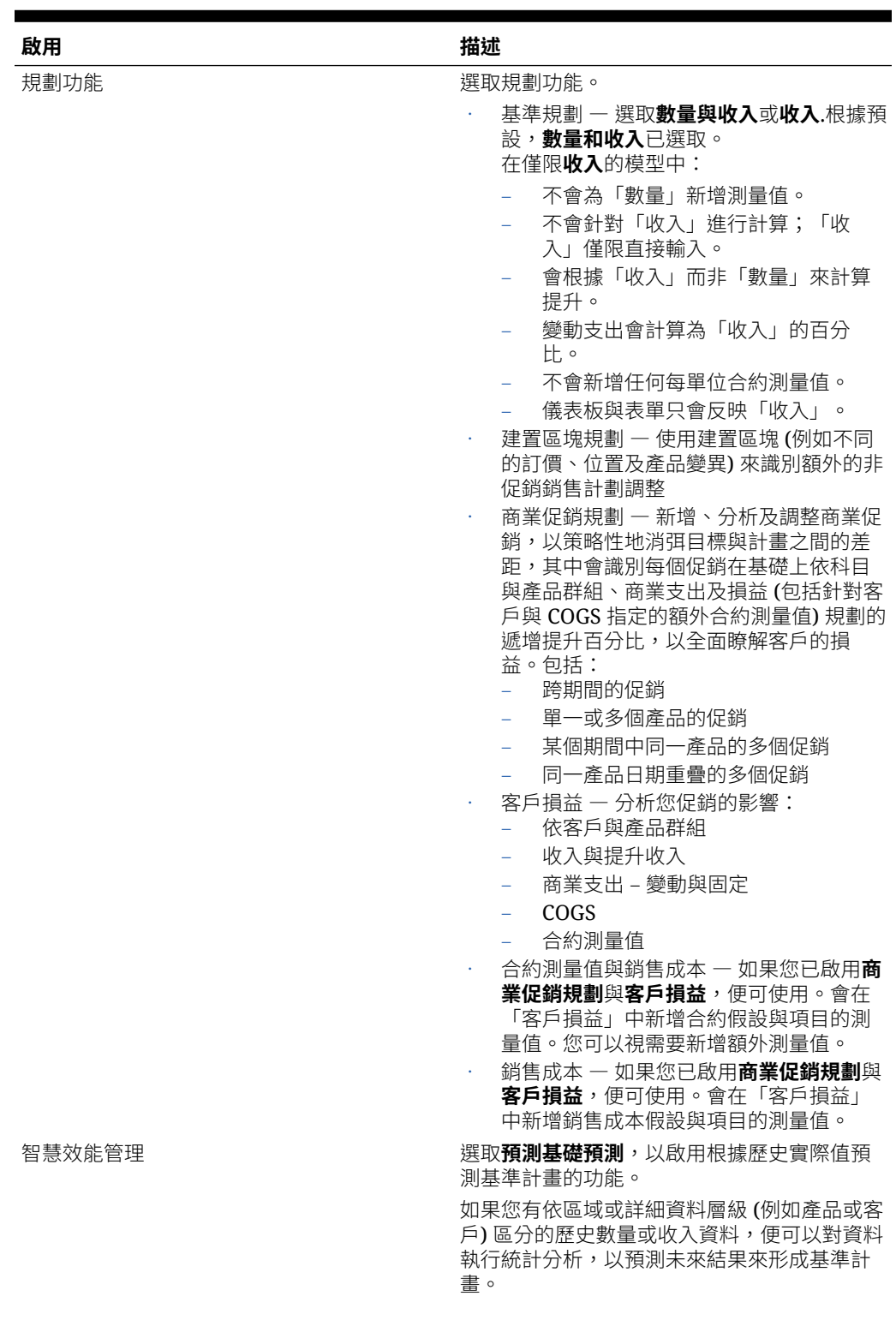

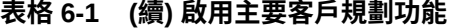

ORACLE<sup>®</sup>

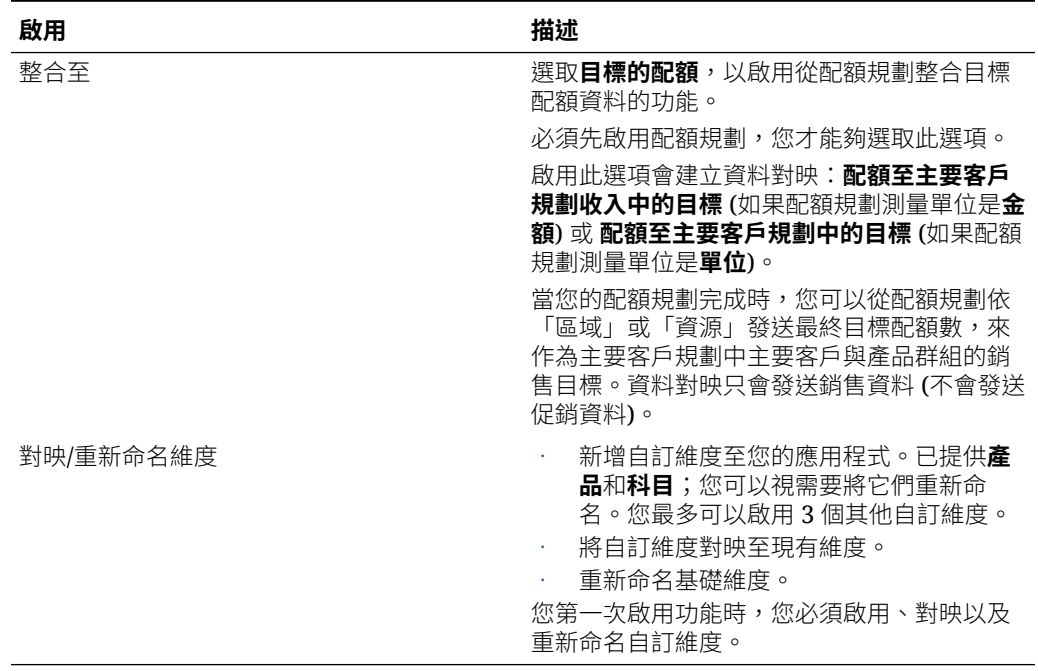

#### **表格 6-1 (續) 啟用主要客戶規劃功能**

請登出後再重新登入。系統會根據您啟用的功能來植入主要客戶規劃物件,包括導覽流 程、維度、表單及測量值。

### 當您啟用主要客戶規劃之後,會發生什麼事

當您啟用主要客戶規劃之後,系統會依據您啟用的功能,將物件新增至應用程式:

- 立方體 一個輸入立方體 (OEP\_KAP) 與一個報表立方體 (OEP\_KREP)。
- 維度與成員,包括:
	- 用於建置區塊和促銷的 BaselinePromotions (在 OEP\_KAP 中) 與成員。
	- 促銷類型 (在 OEP\_KREP 中)。
	- 「計畫元素」維度會與進階銷售預測共用。
	- 「區域」、「產品」及「科目」維度會與進階銷售預測和配額規劃共用。
- 測量,包括數量、收入、商業促銷、建置區塊,以及合約與銷售成本、財務及 KPI 的成本假設。
	- 合約成本不會與促銷產生關聯。您可以在產品與科目階層的較高層級輸入合約 匯率,然後在階層中往下發送合約假設。在階層的最低層級,您可以對合約百 分比進行調整。您也可以在分葉層級載入合約測量。百分比、每單位 (在數量型 應用程式中) 或固定費用等合約測量會用來計算成本。
	- 「銷售成本」測量包括「銷貨成本 (COGS)」。在數量型應用程式中會定義每 單位 COGS。您可以為任何客戶的產品輸入或載入它們。COGS 會用在「客戶 損益」計算中。
- 導覽流程。
- 表單與儀表板。

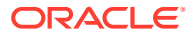

- <span id="page-45-0"></span>• 規則。請參閱[主要客戶規劃規則](#page-48-0)
- 資料對映。
	- **主要客戶至報告**
	- **主要促銷至報告** (如果您已啟用**商業促銷**)
	- **配額至主要客戶規劃收入中的目標** (如果您已啟用配額規劃與主要客戶規劃之間的整 合)
- 智慧型列示 **OEP\_AccountsSM**、**OEP\_ProductSM**、**OEP\_TPTypeSM**。
- 要根據所啟用功能為主要客戶規劃載入資料的資料載入範本。

### 設定主要客戶規劃

在啟用主要客戶規劃功能之後,請執行下列步驟來設定功能。

- **1.** 從「首頁」中,按一下**應用程式** ,然後按一下**設定** 。
- **2.** 在**設定**清單中,選取**主要客戶規劃**。
- **3.** 按一下**期間組態**並為目前的會計年度、期間及計畫的開始年度進行選取,然後按一下**儲 存**。

### 組態後任務

設定主要客戶規劃之後,請執行下列任務。

- **1.** 匯入中繼資料。請參閱[匯入主要客戶規劃中繼資料與資料。](#page-46-0)
- **2.** 在組態之後和您匯入中繼資料的時候,重新整理立方體。
- **3.** 匯入資料。請參[閱匯入主要客戶規劃資料](#page-55-0)。
- **4.** 設定使用者變數。請參[閱設定使用者變數](#page-29-0)。
- 5. 為預測設定應用程式設定值,以指示可尋找實際值的位置。請參閱我可以指定哪些應用程 式和系統設定值?。
- **6.** 為規劃做準備時,請執行**內建基準計畫**規則。從首頁中,按一下**規則** 、啟動**內建基 準計畫**規則、輸入值,然後按一下**啟動**。
- **7.** 執行資料對映以將資料發送至報表立方體。從「首頁」中,依序按一下**應用程式**、**資料交 換**及**資料對映**頁籤。從**主要客戶至報告**旁邊的**動作**功能表中,按一下**發送資料**。

#### **影片**

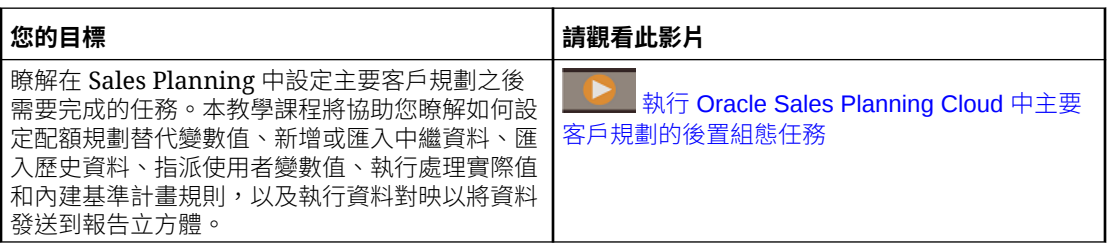

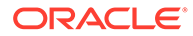

### <span id="page-46-0"></span>匯入主要客戶規劃中繼資料與資料

**1.** 使用「維度編輯器」,新增或匯入每個已啟用維度的中繼資料。從首頁中按一下**應 用程式**,然後按一下**概觀**。按一下**維度**頁籤,然後從**立方體**清單中,選取 **OEP\_KAP**。 請參閱匯入中繼資料。

```
備註:
當您使用「維度編輯器」來載入中繼資料時,維度的主要階層應該置於維
度的全部成員之下。您也可以在「根」成員之下新增其他階層,但成員應
該為父項或彙整類型的成員。不該對維度的根成員設定任何父項或成員的
累加和聚總,因為根成員無法顯示在任何表單、儀表板或報表上。
```
- **2.** 設定之後,您可以隨時變更組態或匯入中繼資料、重新整理資料庫。在**設定**頁面 中,從**動作**功能表選取**重新整理資料庫**。按一下**建立**,然後按一下**重新整理資料 庫**。
- **3.** 匯入您的商業資料來填入應用程式。Sales Planning 包含用於載入資料的範本。請 參閱[匯入主要客戶規劃資料。](#page-55-0) 請參閱[匯入資料,](#page-53-0)以瞭解有關匯入資料的一般資訊。

### 設定使用者變數

每個計劃人員必須設定此主題中描述的使用者變數。

使用者變數定義表單和儀表板的環境定義。

1. 在首頁上,按一下工具 ,然後按一下使用者偏好設定

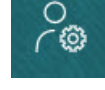

。 **使用者變數**頁籤會列出管理員已針對每個維度設定的使用者變數,並在**成員**底下列 出目前針對每個變數選取的成員。

- **2.** 如果您已經啟用配額規劃,請選取下列使用者變數的成員:
	- 客戶—選取您的客戶。
	- 覆疊地區—通常用於覆疊地區。
	- 產品—選取您的產品。
	- 銷售代表地區一通常用於「銷售代表」,以用於由下而上規劃。
	- 案例—選取您的案例。
	- 地區—通常用於「銷售經理人員」和「銷售 VP」的主要處理程序。
- **3.** 如果您已經啟用進階銷售預測,請選取下列使用者變數的成員:
	- 幣別—選取您的輸入幣別。

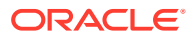

- <span id="page-47-0"></span>• 期間資料粒度—選取適用於預測、報表與分析的資料粒度。選取**每週規劃**,以於每週 層級預測。選取**年度總計**,以於每月層級預測。
- 預測案例—選取**預測**或**累計預測**,視所啟用的功能及進行預測的方式而定。
- 報表幣別—選取您的報表幣別。
- 預測版本—如果您正在詳細建立預測,請選取**由下而上運作**。
- 年度—通常選取目前年度。大多數的表單使用為 **OEP\_CurYr** (目前年度) 設定的替代 變數,但您可以選取其他年度,例如未來年度。
- 客戶分類—選取要用於詳細分析的客戶分類。
- 產品系列—選取要用於詳細產品分析的產品。
- 地區或資源—選取要專注的地區或資源。
- 動因—選取要分析的測量值 (或一組測量值的父成員),視應用程式中設定的項目而 定,例如單位或平均售價。如果「產品」維度已啟用,請選取 **OGS\_Product 測量 值**。
- **4.** 如果您已經啟用主要客戶規劃,請選取下列使用者變數的成員:
	- 客戶區隔 選取應作為預設值的客戶區隔或主要客戶。
	- 期間資料粒度 選取您要查看以取得資料的期間。
	- 產品系列 選取您要進行規劃的預設產品群組。
	- 報表幣別 選取您要用於規劃的幣別。
	- 區域 選取您要用於規劃的區域 (例如,這可以是您的區域或您的銷售組織)。
	- 年度 選取您想要預設查看的年度。
	- 幣別 選取您要用於規劃的幣別。
	- 目前促銷 選取您想要查看的預設促銷。
	- 主要客戶案例 選取您想要規劃的「計畫」或「預測」案例。
	- 主要客戶版本 選取您想要規劃的版本。
- **5.** 按一下**儲存**。

### 整合配額規劃與主要客戶規劃

您可以將配額從配額規劃發送至主要客戶規劃。

Sales Planning 使用資料對映,為已連線的銷售規劃提供配額規劃與主要客戶規劃之間的立即 可用整合。完成配額規劃處理程序之後,您可以將目標配額從配額規劃發送至主要客戶規劃, 以設定為主要客戶和產品群組的銷售目標。

本節描述整合的整體程序。

若要實作配額規劃與主要客戶規劃之間的整合,請遵循此整體處理程序。

- **1.** 啟用與設定配額規劃。
- **2.** 啟用並設定「主要客戶規劃」。在**啟用**頁面上的**整合至**區段中,您必須選取**目標的配額**。 以此選項啟用「主要客戶規劃」會建立資料對映:**配額至主要客戶規劃收入中的目標**。在 配額規劃中的來源維度成員與主要客戶規劃中的目標維度成員之間,會自動植入資料對映 的詳細對映。

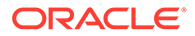

- <span id="page-48-0"></span>**3.** 在配額規劃中,執行配額規劃程序以達成目標配額。
- **4.** 當配額計畫完成時,管理員會使用預先定義的資料對映從配額規劃發送目標配額:

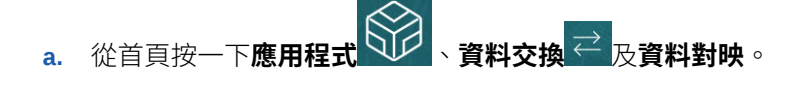

### **備註:**

如果中繼資料已變更,請從**配額至主要客戶規劃收入中的目標**的**動作** 功能表中,選取**同步**以同步來源與目標之間的維度和成員。

- **b.** 從**配額至主要客戶規劃收入中的目標**的**動作**功能表中,選取**發送資料**。
- **c.** 若要將資料發送至主要客戶規劃報表立方體,請從**主要客戶至報表**的**動作**功能 表中,選取**發送資料**。

來自配額規劃的最終目標配額值 (OQP\_Adjusted Target Quota 與 OQP\_Padding Adjustment Value) 會發送至主要客戶規劃之「預測」案例中的 OEP Base Target。

如果配額規劃測量單位是**金額**,目標值就會發送至主要客戶規劃中的「收入」。如果配 額規劃測量單位是**單位**,則目標值會發送至主要客戶規劃中的「數量」。

來自配額規劃的單位只能發送至主要客戶規劃的**數量與收入**模型。來自配額規劃的收入 可以發送至主要客戶規劃的**數量與收入**模型,或是**收入**模型。

您會看到來自配額規劃的配置配額作為主要客戶規劃中目標的起點。資料會發送至階層 的所有層級 (例如,依區域、產品及科目)。您可以在主要客戶規劃的儀表板中複查目標 資料,例如在**差距分析**中,您可以複查收入與數量的目標、基準、差距及提升。

只要目標配額更新,就會重新執行這些資料對映。

### 主要客戶規劃規則

複查用來在主要客戶規劃中計算值的規則。

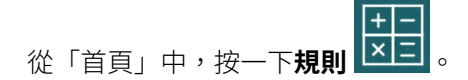

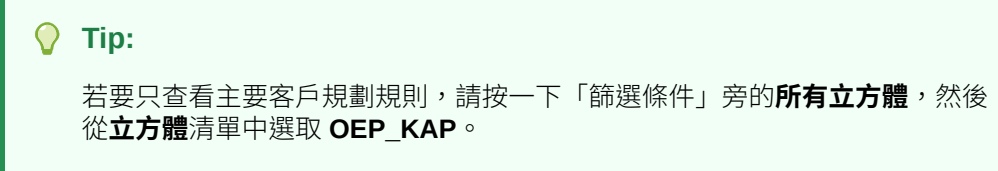

為規劃做準備時,請在載入實際值之後,執行**內建基準計畫**規則。

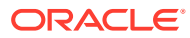

### **Table 6-2 主要客戶規劃規則**

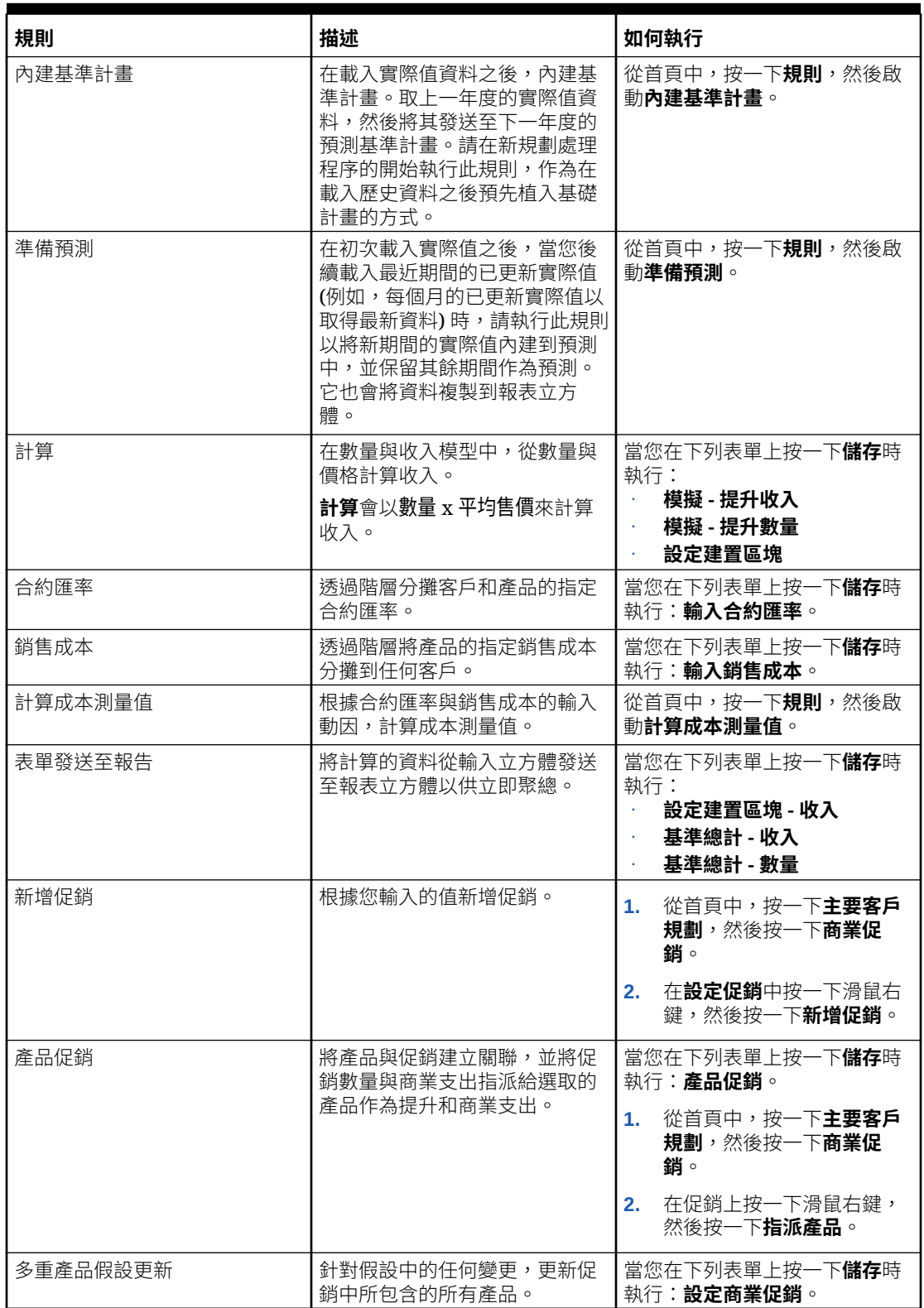

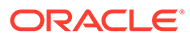

<span id="page-50-0"></span>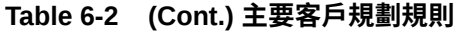

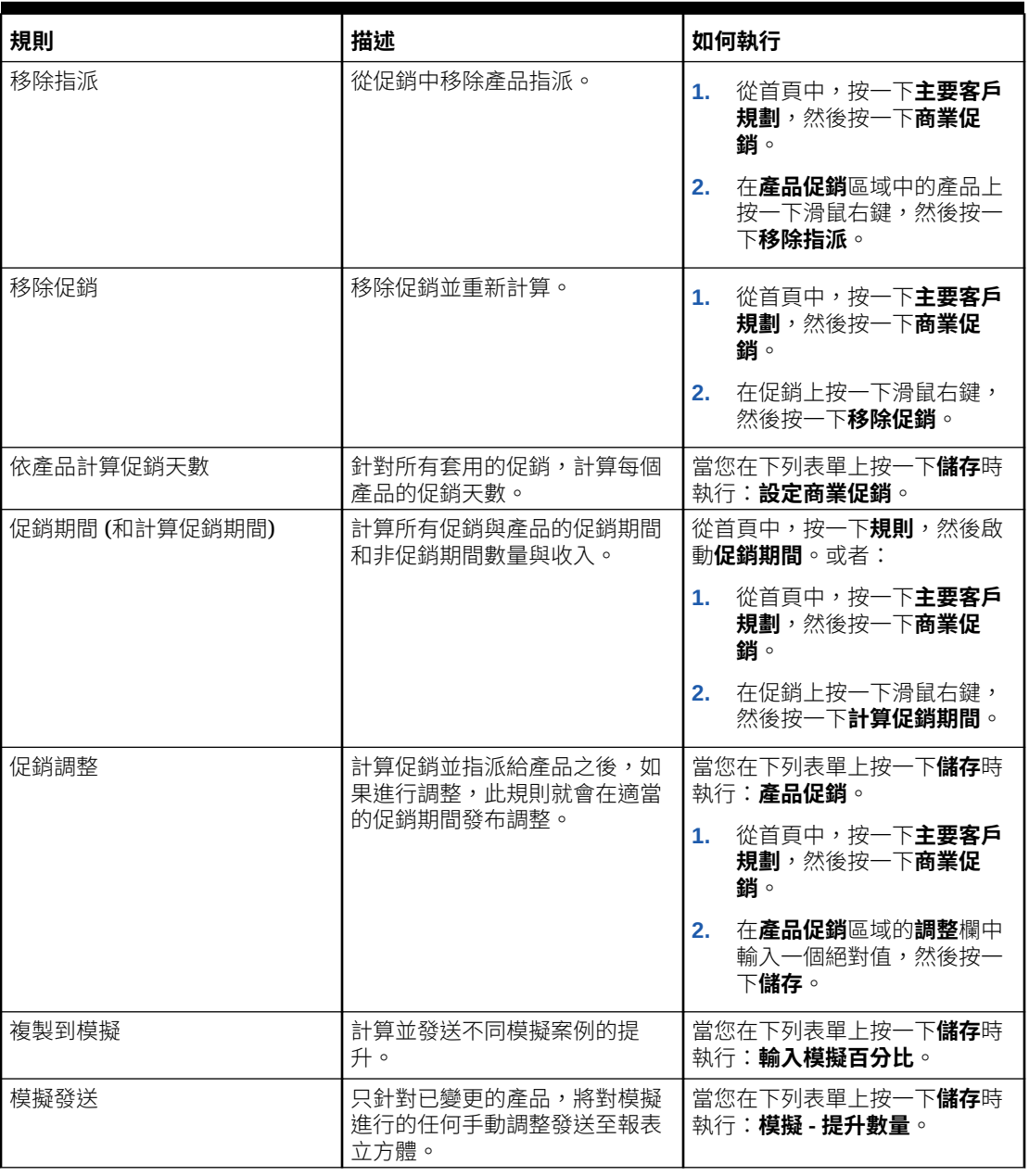

ROI 與「提升 ROI」會當作成員公式來計算。

## 主要客戶規劃計算

以下是一些主要客戶規劃測量值的計算方式,

- 總數量 = 基準 + 提升
- 基準 = 基礎 + 建置區塊
- 提升 = 提升百分比 x 促銷期間的基準

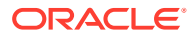

- 促銷期間的基準 = 基準 x 每個促銷的總促銷天數 / 期間總天數
- 促銷期間數量/收入 = 促銷期間的基準 + 提升
- 非促銷期間數量/收入 = 總數量/收入 促銷期間數量/收入
- 總促銷天數 = 執行促銷的期間總天數。如果多個促銷的執行日期有重疊,將不會考量這些 重疊的日期。例如,如果某個促銷是從 6 月 1 日執行到 6 月 10 日,而另一個促銷是從 6 月7日執行到6月25日,總促銷天數便為25天。
- 每一促銷日的促銷數量 = 促銷期間數量/總促銷天數
- 變動支出 = 每一促銷日的促銷數量 x 每單位變動成本 x 促銷天數
- 商業支出 = 變動支出 + 固定支出
- 提升 ROI = 提升收入 商業支出 / 提升收入
- 收入 ROI = 提升收入 商業支出 / 收入

#### **使用案例**

主要客戶規劃支援下列商業促銷規劃使用案例:

- 完整期間促銷 針對整個期間執行促銷,例如 2021 年 3 月 1 日到 2021 年 4 月 30 日。 提升、變動支出及固定支出會針對整個期間進行分攤。這些會成為促銷期間數量或收入。
- · 局部期間促銷 ― 針對局部期間執行促銷,例如 2021 年 5 月 15 日到 2021 年 5 月 30 日。系統會針對局部期間考量基準數量/收入,並根據促銷期間的基準來計算提升。這會根 據日期範圍將提升分攤至局部期間。系統會計算固定與變動支出,並將其分攤至這些期間 範圍。
- 跨期間促銷 跨期間執行促銷,例如 2021 年 6 月 15 日到 2021 年 7 月 5 日。系統會針 對每個局部期間考量基準數量/收入,並將提升套用至該相同期間。促銷的固定支出會分攤 至各個期間。系統會根據促銷期間數量與收入計算個別期間的變動支出。整體促銷期間數 量與收入也和變動/固定支出一樣會跨期間計算。
- 日期重疊的促銷 針對同一產品執行期間重疊的促銷,例如 A 促銷從 5 月 15 日執行到 6 月 10 日,B 促銷從 6 月 1 日執行到 6 月 25 日。與跨期間促銷類似,但針對新的重疊促 銷,促銷天數僅為基準的增量天數。就 B 促銷而言,考量的天數為 15 天 (6 月 11 日到 6 月 25 日,因為 6 月 1 日到 6 月 10 日已納入 A 促銷的考量天數)。
- 多產品促銷 可使用**指派產品**來選取產品,將促銷指派給多個產品。產品可以全都是產品 或品牌階層中的分葉層級產品,或是跨不同產品階層選取為特定產品。系統會根據每個產 品的基準,將提升百分比套用至每個產品。您也可以移除指派。

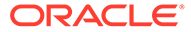

# <span id="page-52-0"></span>7 維護您的應用程式

隨著業務變更,請持續更新動因、科目、使用者等項目,使您的應用程式能維持最新狀態。 您可以返回「組態」任務,輕鬆執行這些任務。 您必須按月份更新目前的規劃週期:

- **1.** 從首頁中,按一下**應用程式**,然後按一下**設定**,再選取模組。
- **2.** 從**設定組態**頁面中,選取**規劃和預測準備**。
- **3.** 從**週期**清單選擇目前的規劃月份,然後按一下**儲存**。

## 管理別名表

當您啟用 Planning 模組時,系統只會為預設語言載入別名表,而不會為所有支援的語言都載 入別名表。

針對新應用程式,在您啟用模組之後,您可以使用**管理內建的別名表**新選項來載入其他語言的 別名表。

針對現有的應用程式,您可以移除不需要之語言的別名表。

若要新增或刪除別名表,請執行下列動作:

- **1.** 在「導覽器」中,按一下**建立及管理**下方的**別名表**。
- 2. 從**動作**功能表中,按一下<sup>心</sup>管理內建的別名表 (在您啟用模組後會提供)。
- **3.** 選取要載入的語言,或清除要刪除的語言選擇,然後按一下**確定**。
- **4.** 在載入語言後,重新整理立方體。

有關管理別名表的備註。

- 您最多可以在 Planning 模組中載入 30 個別名表。
- 當您以遞增方式啟用功能或新模組時,系統會為所有新成員載入所選語言的別名表。
- 如果您在別名表中自訂了任何標籤,系統就會對您以遞增方式啟用功能時所新增的所有新 成員套用這些自訂值。

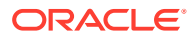

<span id="page-53-0"></span>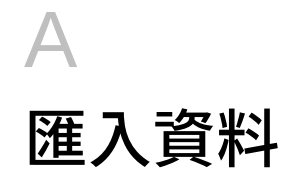

在匯入資料之前,請先依照本說明系統所述的方式來設定應用程式,再匯入維度中繼資料。 您可以從應用程式內下載資料匯入範本。範本將依據您啟用的功能和新增的自訂維度來產生。 若要下載資料匯入範本,請執行下列動作:

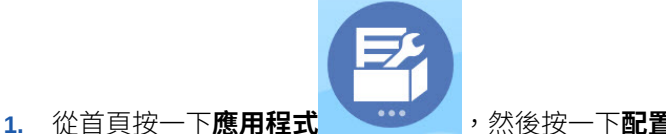

- **2.** 從**設定**清單中,選取您要下載哪個模組的範本,然後從**動作**功能表中,選取**下載資料載入**
- **3.** 將 ZIP 檔案儲存在本機,然後擷取 CSV 檔案。

執行這些任務以匯入資料:

**範本**。

- **1.** 指定適當的資料匯入設定值。請參閱管理資料載入設定值。
- **2. 選擇性**:建立資料匯入範本的備份複本,以便在需要時進行還原。
- **3. 選擇性**:備份應用程式。
- **4.** 如果您已經建立「智慧型列示」,請在關聯的資料之前進行匯入 (僅適用於一些模組)。 若要識別「智慧型列示」以匯入其項目名稱,請執行下列動作:
	- a. 按一下**導覽器圖示 ,然後從建立及管理**下方按一下**智慧型列示**。
	- **b.** 選取「智慧型列示」,接著按一下**編輯**,然後按一下**項目**。
	- **c.** 請注意關聯的名稱。
- 5. 在 Microsoft Excel 中開啟範本,然後自訂範本以指定您的商業資料。
- **6. 選擇性**:若要確定您的資料將正確匯入並計算,可先將其匯入測試應用程式中。
- **7.** 將資料匯入至您的生產應用程式。
- **8.** 對於初次匯入資料,請執行處理和計算資料所需的規則。

自訂範本時:

- 請勿輸入零值。
- 若要匯入資料,您要匯入的檔案在所有維度中必須至少要有一個成員。
- 請移除沒有資料的欄。例如,若您的週期為每個月,您可以刪除「1 4 季」欄。
- 如果成員名稱以零 (0) 為開頭,請將數字欄變更為文字。

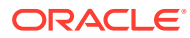

 $+$  $-$ 

### <span id="page-54-0"></span>匯入配額規劃資料

使用提供的範本來匯入配額規劃的資料。

可用的配額規劃範本取決於您啟用功能時選取的選項,並包含當您啟用功能時新增的任 何自訂維度。

• ImpactedRevenueBookings.csv

—如果您依金額計畫覆疊目標,會載入目前年度和上一年度受影響的預訂。

• ImpactedUnitsBookings.csv

—如果您依單位計畫覆疊目標,會載入目前年度和上一年度受影響的預訂。

• RevenueBookings.csv

—如果您依金額進行計畫,會載入目前年度和先前的實際預訂。

• UnitsBookings.csv

—如果您依單位進行計畫,會載入目前年度和先前的實際預訂。

匯入資料之後,請執行**處理實際值**規則。從「首頁」中,按一下**規則 区日** ,接著啟動 **處理實際值**規則,輸入您具有資料的歷史年份,然後按一下**啟動**。在您匯入資料時執行 此規則。

## 匯入進階銷售預測資料

匯入進階銷售預測的資料。

匯入以下資料:

- 實際值資料。必須有歷史資料才能使用預測。一般而言,會將資料載入至 **OGS\_CY 預訂**作為歷史資料的「測量值」。
- 其他資料:
	- OGS\_Pipeline
	- OGS\_Committed 預測
	- 配額。如果您已啟用與配額規劃整合的功能,只要配額目標更新,請執行資料 對映,將資料從配額規劃發送至進階銷售預測。請參[閱整合配額規劃與進階銷](#page-37-0) [售預測](#page-37-0)。
	- 將資料載入至 **OGS\_Base 預測**,以與「調整」區別。

**備註:**

當為確認的預測和商業機會載入資料時,您可以在特定產品或客戶層級或在地 區層級進行載入。如果您是在地區層級載入資料,則可在「任何產品」、「任 何客戶」、「任何 <客戶維度>」層級載入資料。

進階銷售預測提供範本以匯入資料。

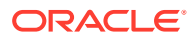

 $+$  $-$ 

 $+$   $-$ 

<span id="page-55-0"></span>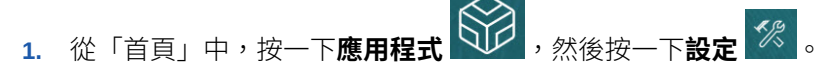

**2.** 從**設定**清單中,按一下**進階銷售預測**。

**3.** 從**動作**功能表中,選取**下載資料載入範本**,然後儲存檔案。

下列範本可供使用:

- 進階銷售預測 CRM 資料載入檔案 .csv
- 進階銷售預測 CRM 每週資料載入檔案 .csv
- 進階銷售預測資料載入檔案 .csv
- · 推階銷售預測每调資料載入檔案 csv

匯入資料之後,請執行**準備實際值**規則。從首頁中,依序按一下**規則 以上 ,**啟動**準備實際值** 規則,輸入您具有資料的歷史年份,然後按一下**啟動**。在您匯入資料時執行此規則。

### 匯入主要客戶規劃資料

您可以匯入主要客戶規劃的下列資料。

- 銷售目標。載入目標,或從配額規劃匯入目標。如果您想要從配額規劃載入目標,請參閱 [整合配額規劃與主要客戶規劃。](#page-47-0)如果要載入目標,請將它載入至 BaselinePromotions 維度 中的 OEP Base 目標。
- 歷史資料。
- 數量與收入資料。
- 實際值 (如果您想要追蹤促銷的進度)。

主要客戶規劃提供下載資料的範本。

- 1. 從「首頁」中,按一下**應用程式 、サイ、**然後按一下設定
- **2.** 在**設定**清單中,按一下**主要客戶規劃**。
- **3.** 從**動作**功能表中,選取**下載資料載入範本**,然後儲存檔案 SALESPLN\_KEY ACCOUNT PLANNING DATA LOAD TEMPLATES.zip。
- **4.** 將檔案解壓縮。

下列範本可供使用:

- Historical Reporting Only Data Load Template.csv
- Volume and Revenue Promotion.csv
- Volume and Revenue.csv

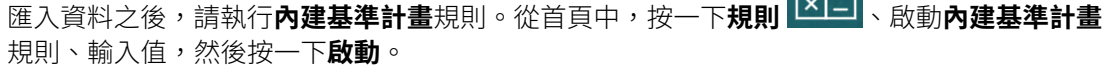

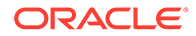

在後續載入最近期間 (例如,每個月) 的已更新實際值之後,請執行**準備預測**規則以將新 期間的實際值內建到預測中,並保留其餘期間作為預測。此規則也會將資料複製到報表 立方體。

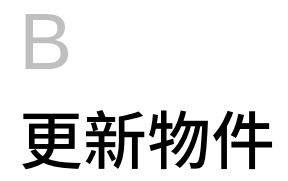

如果您曾經自訂我們提供的物件,我們在本主題所述的特定版本中提供的加強功能就需要更新 其中的部分物件。

- 如果您尚未修改這些物件,則可使用版本隨附的物件和功能。
- 由於自訂物件不會在新版本發佈期間更新,因此如果您已經自訂這些物件並想要使用新功 能,請執行下列步驟:
- **1.** 在更新之後執行完整備份,並在本端下載它。
- 2. 複查已修改物件的清單,並判斷您是否曾修改該清單中的任何物件。請參閱複查已修改的 物件。

#### O **提示:**

對於下列您已修改的任何物件,考慮建立您所修改物件的副本,並使用其作為您 所做變更的參照。當您重新實作自訂內容之後,就可以刪除該副本。

- 3. 更新之後,把自訂內容反轉到您所識別的物件,使物件還原為已提供的格式。請參閱回轉 自訂。
- **4.** 必要的話,對物件重新實作自訂。
- **5.** 對於任何還原的 Calculation Manager 規則或範本,當它們定案之後,務必針對任何受影 響的物件,把更新的規則或範本部署到應用程式。請參閱顯示自訂範本的使用方法和部署 商業規則和商業規則集。

### 更新所有 Planning 模組的物件

#### **2023 年 9 月**

從 23.09 開始,您現在可以管理 Planning 模組的別名表。如需有關這項增強功能的詳細資 料,請參閱[管理別名表。](#page-52-0)

如果您要將快照從 23.08 之前的版本匯入至 23.09 (或更新版本), 則系統會建立別名表, 但可 能會空白。若要解決此問題,請使用**管理內建的別名表**選項來新增您所要語言的別名。

在此增強功能中,已新增特定語言某些成員的別名。如果未來更新模組,將會載入這些別名。 如果您有任何具有相同別名的自訂成員,這可能會導致發生立方體重新整理錯誤。請複查新別 名清單,並視需要對自訂成員進行任何新的變更。

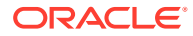

**23.09 中的新別名**

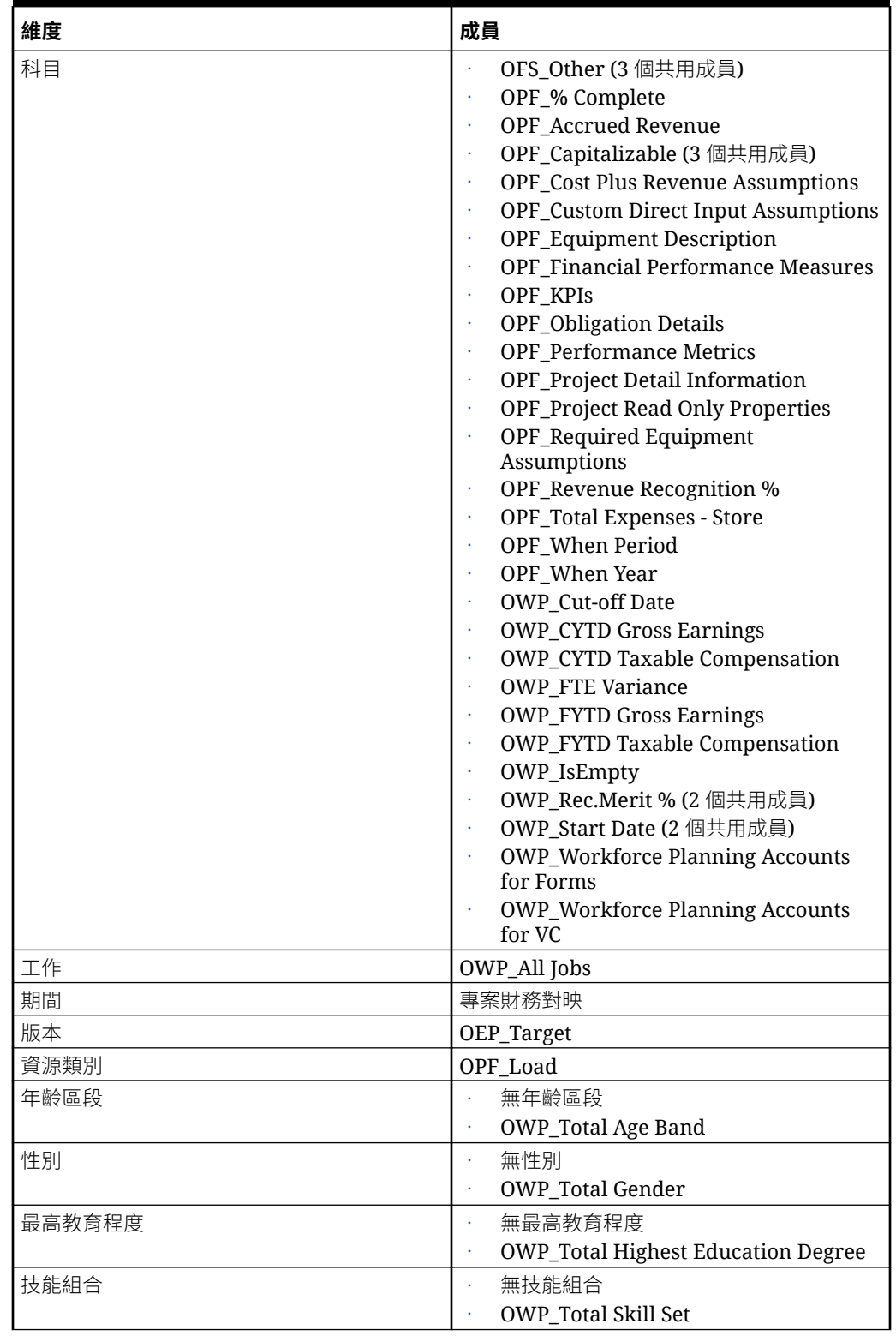

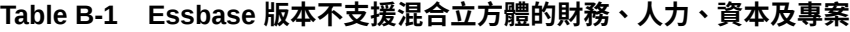

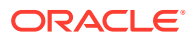

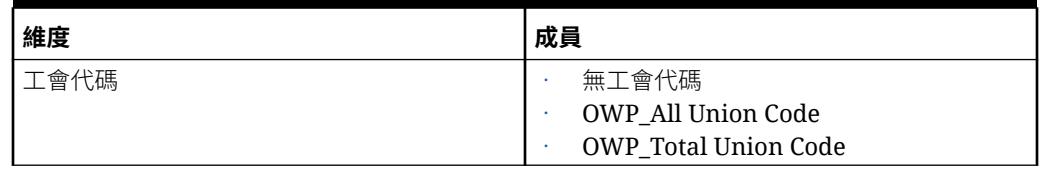

### **Table B-1 (Cont.) Essbase 版本不支援混合立方體的財務、人力、資本及專案**

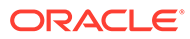

| 科目<br><b>OCX_Impairment Value Assumptions</b><br>OFS_Other (3 個共用成員)<br>OPF_% Complete<br><b>OPF_Accrued Revenue</b><br><b>OPF_Capital Integration Properties</b><br>OPF_Capitalizable (3 個共用成員)<br><b>OPF_Cost Plus Revenue Assumptions</b><br><b>OPF_Custom Direct Input Assumptions</b><br><b>OPF_Equipment Description</b><br><b>OPF</b> Financial Performance Measures<br><b>OPF_Indirect Integration Properties</b><br><b>OPF_Integration Properties</b><br><b>OPF_Integration Status Description (2</b><br>個共用成員)<br>OPF_KPIs<br><b>OPF_Obligation Details</b><br><b>OPF_Performance Metrics</b><br><b>OPF_Project Detail Information</b><br>OPF_Project Integration Status (2 個共<br>用成員)<br><b>OPF_Project Read Only Properties</b><br>OPF_Project Template - Capital (3個共<br>用成員)<br>OPF_Project Template - Indirect (3個共<br>用成員)<br><b>OPF_Recognized Revenue</b><br><b>OPF_Reporting Properties</b><br>OPF_Revenue Recognition %<br><b>OPF_Standard Integration Properties</b><br><b>OPF_Total Expenses - Store</b><br>OPF_When Period<br>OPF_When Year<br>OWP_Cut-off Date<br><b>OWP_CYTD Gross Earnings</b><br><b>OWP_CYTD Taxable Compensation</b><br><b>OWP_FTE Variance</b><br><b>OWP_FYTD Gross Earnings</b><br><b>OWP_FYTD Taxable Compensation</b><br>OWP_IsEmpty<br>OWP_Rec.Merit % (2 個共用成員)<br>OWP_Start Date (2 個共用成員)<br><b>OWP_Workforce Planning Accounts</b><br>for Forms<br><b>OWP_Workforce Planning Accounts</b><br>for VC<br><b>OPF_Project Description</b><br>元件<br><b>OWP_Merit Increase</b><br><b>OWP_No Grade</b> | 維度 | 成員                       |
|----------------------------------------------------------------------------------------------------|----|--------------------------|
|                                                                                                    |    |                          |
|                                                                                                    |    |                          |
|                                                                                                    |    |                          |
|                                                                                                    |    |                          |
|                                                                                                    |    |                          |
|                                                                                                    |    |                          |
|                                                                                                    |    |                          |
|                                                                                                    |    |                          |
|                                                                                                    | 員工 | <b>OWP_New Employees</b> |

**Table B-2 Essbase 版本支援混合立方體的財務、人力、資本及專案**

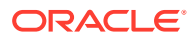

| 維度     | 成員                                        |
|--------|-------------------------------------------|
| 實體     | OEP_Home Entity                           |
| 期間     | 專案財務對映                                    |
| 版本     | OEP_Target                                |
| 資源類別   | OPF_Adjustment (+/-)                      |
|        | OPF_Load                                  |
| 年齡區段   | 無年齡區段                                     |
|        | <b>OWP_Total Age Band</b>                 |
| 性別     | 無性別                                       |
|        | <b>OWP</b> Total Gender                   |
| 最高教育程度 | 無最高教育程度                                   |
|        | <b>OWP_Total Highest Education Degree</b> |
| 技能組合   | 無技能組合                                     |
|        | <b>OWP_Total Skill Set</b>                |
| 工會代碼   | 無工會代碼                                     |
|        | OWP_All Union Code                        |
|        | <b>OWP_Total Union Code</b>               |

**Table B-2 (Cont.) Essbase 版本支援混合立方體的財務、人力、資本及專案**

### **Table B-3 Essbase 版本不支援混合立方體的策略性人力規劃**

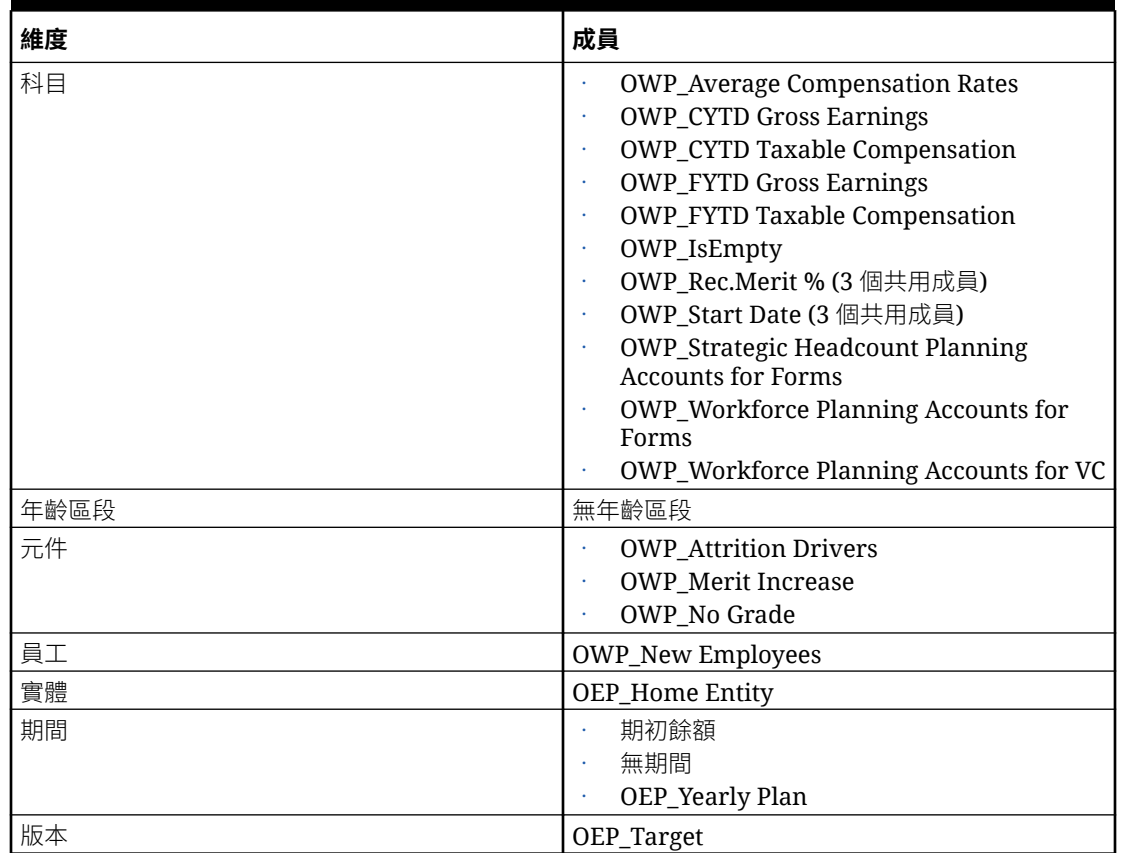

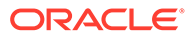

| 維度         | 成員                                                                                                    |
|------------|----------------------------------------------------------------------------------------------------|
| 科目         | <b>OWP_Average Compensation Rates</b><br><b>OWP</b> Cut-off Date<br><b>OWP_CYTD Gross Earnings</b><br><b>OWP_CYTD Taxable Compensation</b><br><b>OWP_FYTD Gross Earnings</b><br><b>OWP_FYTD Taxable Compensation</b><br><b>OWP FTE Variance</b><br><b>OWP_FYTD Gross Earnings</b><br><b>OWP_FYTD Taxable Compensation</b><br>OWP_IsEmpty<br>OWP_Rec.Merit % (3 個共用成員)<br>OWP_Start Date (3 個共用成員)<br><b>OWP_Strategic Headcount Planning</b><br><b>Accounts for Forms</b><br><b>OWP_Workforce Planning Accounts</b><br>for Forms<br><b>OWP_Workforce Planning Accounts</b><br>for VC |
| 年齡區段<br>元件 | 無年齡區段<br><b>OWP</b> Attrition Drivers<br><b>OWP</b> Merit Increase<br>OWP_No Grade                                                                                                    |
| 員工         | <b>OWP_New Employees</b>                                                                                                    |
| 實體         | <b>OEP</b> Home Entity                                                                                                    |
| 期間         | 期初餘額<br>無期間<br>OEP_Yearly Plan                                                                                                    |
| 版本         | OEP_Target                                                                                                    |

**Table B-4 Essbase 版本支援混合立方體的策略性人力規劃**

### **Table B-5 Essbase 版本不支援混合立方體的 Sales Planning 配額規劃模組**

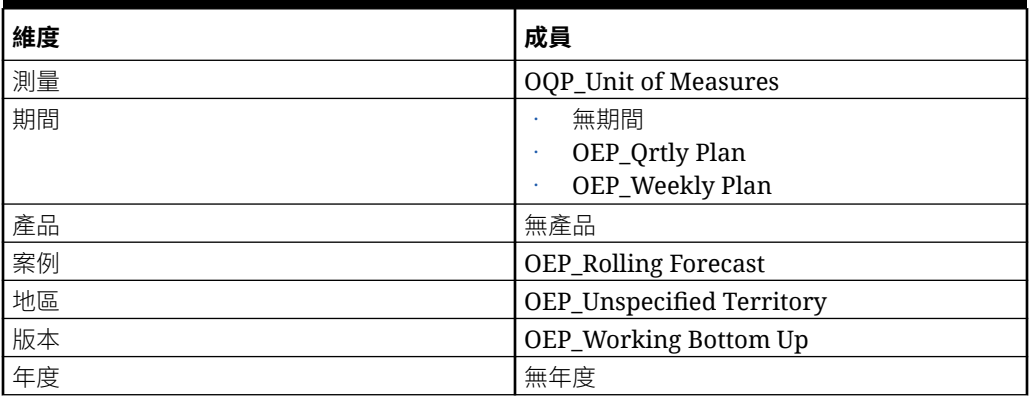

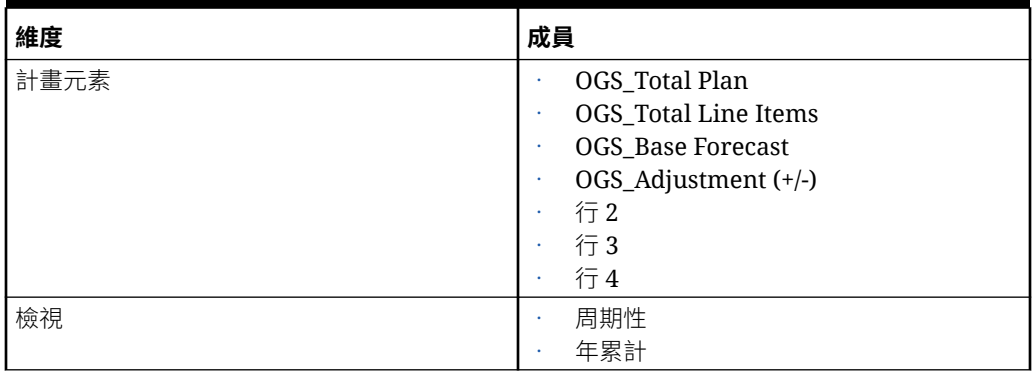

### **Table B-5 (Cont.) Essbase 版本不支援混合立方體的 Sales Planning 配額規劃模組**

#### **Table B-6 Essbase 版本支援混合立方體的 Sales Planning 配額規劃模組**

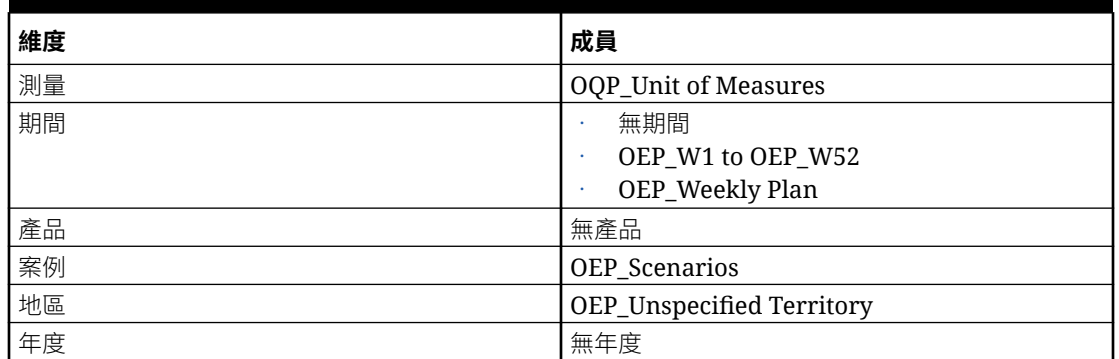

### 複查已修改的物件

您可以檢查哪些原始應用程式物件 (例如表單和功能表) 已經過修改。

若要複查應用程式的物件,請執行下列動作:

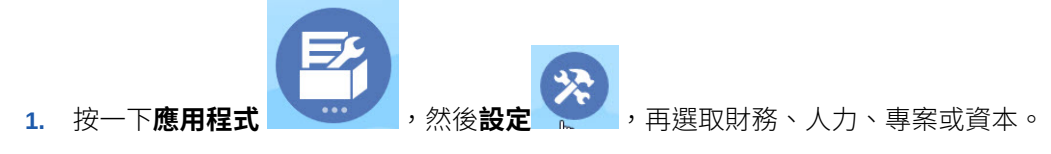

- **2.** 從**動作**功能表選擇**複查修改的物件**。
- 3. 按一下**篩選 夜** 來選取物件類型,然後按一下**套用**。 會列出已經修改的物件。

## 回轉自訂

若要復原對預先定義物件的自訂,請執行下列動作:

**1.** 從首頁中,按一下**應用程式**,然後按一下**設定**,再選取模組。

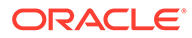

- **2.** 從**動作**功能表選擇**複查修改的物件**。按一下**篩選** 來選擇不同的物件類型。
- **3.** 選取物件,然後按一下**還原**。

### **表格 B-7 影片**

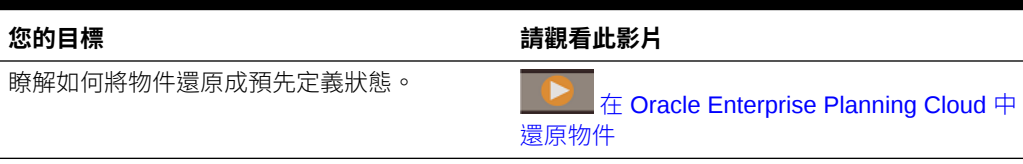

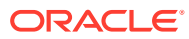

# C 將 Sales Planning 個人化

Sales Planning 提供全方位的端對端資料驅動解決方案。它包括預先建構的配額規劃及進階銷 售預測解決方案。此外, EPM Cloud 架構可用來擴充 Sales Planning, 讓您能利用個人化的導 覽流程、測量、儀表板及 Infolet,為您的銷售規劃應用程式新增其他的組態及個人化風格。

本主題說明幾個可用來將 Sales Planning 個人化的方式。例如,您可以啟用地區和資源模型設 定以及包含最佳化工具,其中包括策略帳戶規劃的帳戶區隔和資源指派。

#### **科目區隔**

藉由帳戶區隔,「銷售作業」可決定最佳作法以專注於可產生最大的價值的關係,或者透過依 業界、收入、範圍、大小、員工級別,以及狀態來分析帳戶以指示高商機。例如,您可以為帳 戶區隔建置個人化導覽流程。

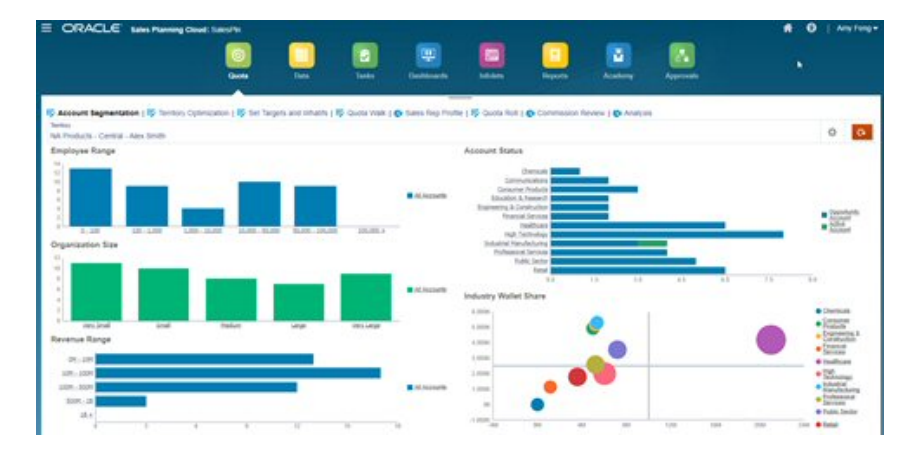

複查帳戶結構之後,您可以建立區段來控制皮夾佔用率和市場潛能、重新區隔科目,以及修改 地區以指派對應的帳戶。使用個人化儀表板和圖表進行分析:

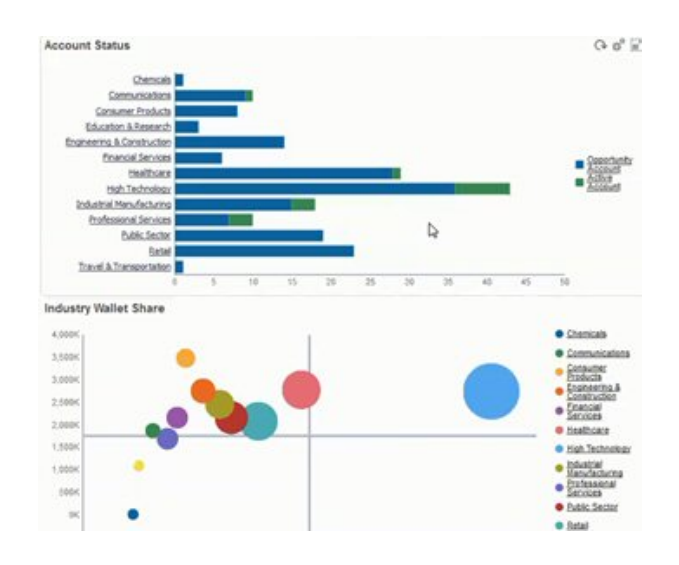

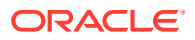

#### **影片**

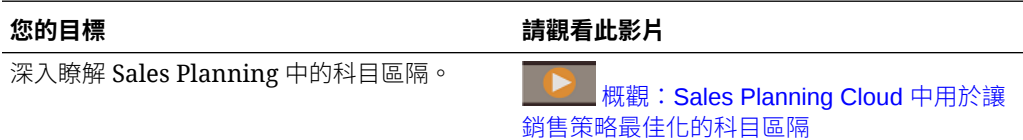

#### **地區模型設定**

藉由地區模型設定,銷售作業和管理可以協同定義地區階層、建立有效的涵蓋範圍模 型、資源最大化,以及驅動潛在銷售。模型設計可以透過結合地區、產品、通路,或者 一組帳戶來完成。

可以新增、分割,和組合地區,然後進行相應的帳戶轉移。配額是根據現有地區,或者 整合由業務管理員定義和管理的新地區來進行規劃。例如,在本「個人化由上而下和調 整」表單中,您可以依產品來查看 Alex Smith 的 Central Division 的銷售代表,以及他 們的配置配額、目標配額、預測收入,和整體成長等的資訊。您可以新增「新地區」來 設定新地區的配額:

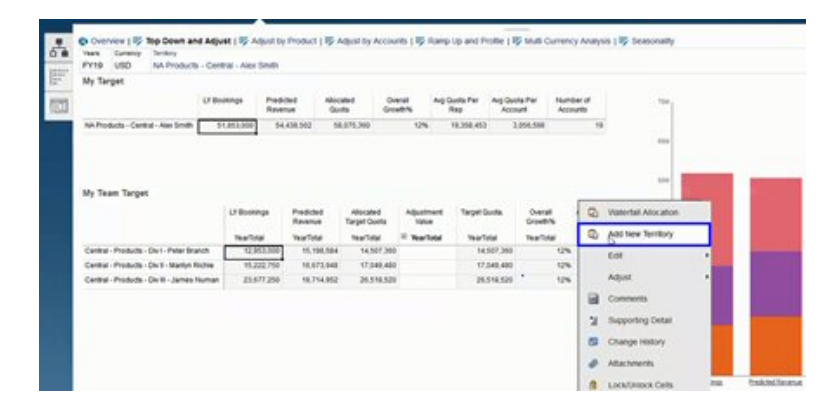

帳戶可以在各個地區移動以及在代表之間轉調,以支援地區結構。例如,請建立「動 作」功能表並和規則關聯以移動帳戶。

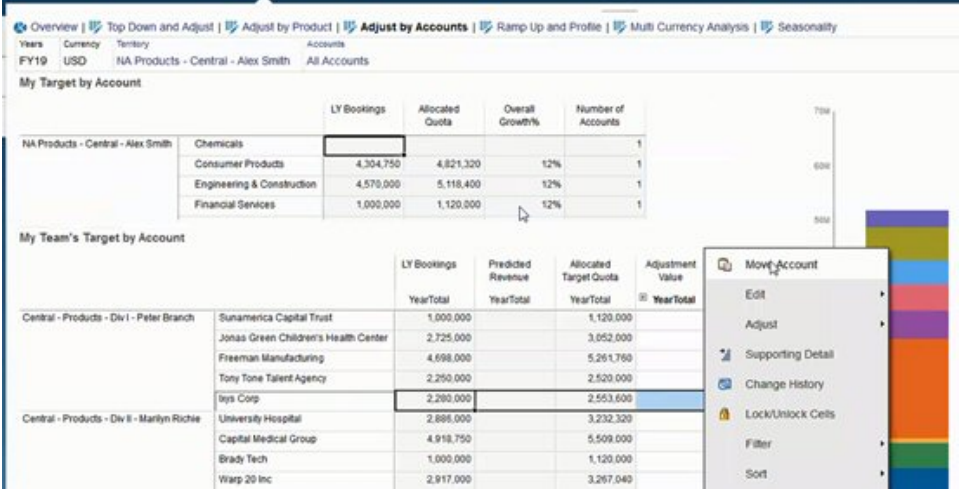

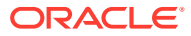

#### **佣金規劃**

藉由複杳委任,經理人員可以定義和分析作為不同層級績效的獎勵的薪酬獎勵案例。例如,定 義測量值和建立個人化委任複查表單:

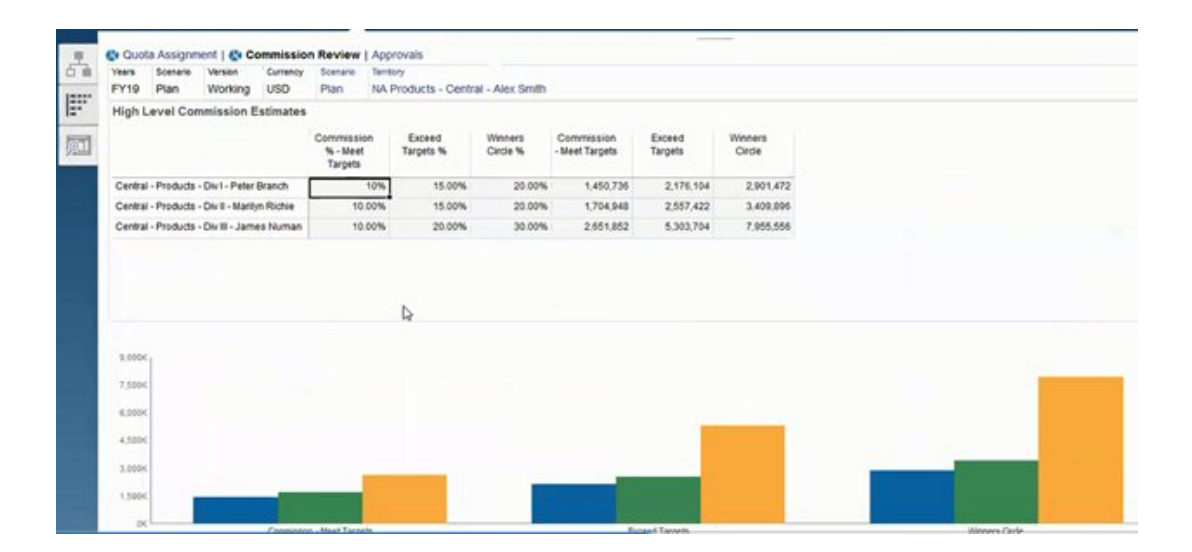

#### **提昇及分析**

您可以藉由提昇及分析功能,在配置最終的配額目標*之前*,利用加權屬性來判斷團隊真正的銷 售能力和產能。這讓銷售營運專員、銷售經理和地區經理有資料導向的洞察力,瞭解他們在設 定最佳配額目標及提高績效時所需的個別銷售代表潛能。

藉由提高分析,將透過屬性來評估銷售代表,以判斷他們的目標是否:

- 和他們的能力和經驗相配合
- 確實能夠增長他們真正的潛能
- 驅動最佳結果

您可以利用下列會擷取重要資料的屬性來分析銷售代表:

- 任期—反映出銷售代表待在您團隊中或在公司中的年數。
- 年資—反映出銷售代表的經驗和績效。
- 薪酬等級—反映出銷售代表的薪資、佣金,或薪資與其他獎勵及福利的組合
- 提昇—反映出銷售代表學習的速度

這個資料導向的評估能協助您確保銷售代表有適當、可達成的配額目標,且該目標不會讓您付 出鉅額的傭金,還能讓銷售代表發展潛能。

以下範例將說明銷售經理可以如何使用提昇及分析功能。這些範例顯示某個需要其他組態的範 例應用程式。

您可以在「提昇及分析」頁籤中,對此處提供的屬性進行加權處理,以便透過約當全職人數產 能找出銷售代表真正的潛能。這能協助您確保配置給銷售代表的配額目標是實際且合適的。

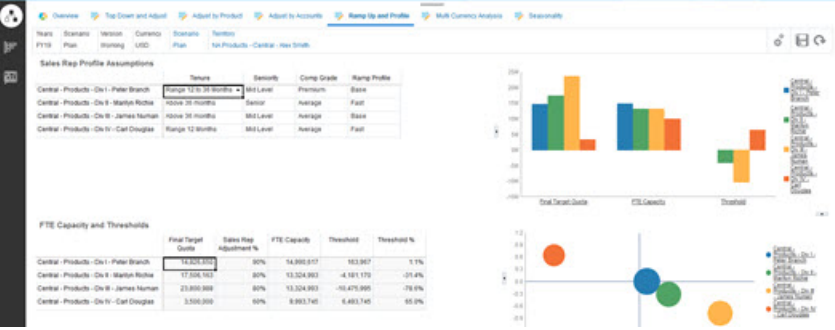

您可以新增自己的屬性,以便利用自訂準則來進一步評估銷售代表的潛能。

然後,您可以調整每個銷售代表的屬性,重新計算他們真正的產能,以及比較他們的產 能與目標配額,以確保該配額不會太高或太低。

例如,薪酬等級極高且能力提昇快速的銷售代表會擁有較高的產能,因此預期會達成的 配額目標會比其他銷售代表高。

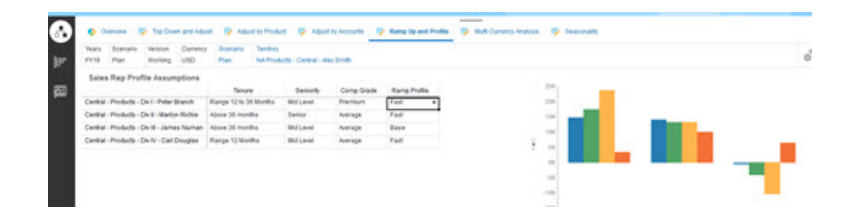

偏高的正臨界值代表,根據銷售代表的經驗和薪酬等級,這個配額對該代表並沒有挑戰 性,且他應該可以賣出更多產品。而負臨界值則代表目標偏高,且具挑戰性,銷售代表 可能無法達成。

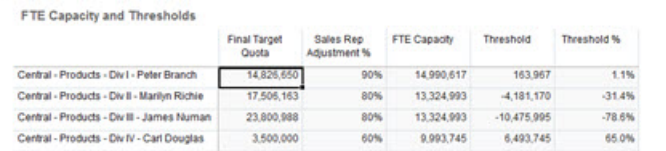

您可以根據臨界值分析的結果來調整配額;例如,您可以把更多配額指派給正產能的銷 售代表,以及在產能不足時降低偏高的配額。

身為銷售經理,能夠根據資料 (而非直覺) 和每位銷售代表的獨特屬性和潛能,來評估每 位銷售代表之目標的能力,是非常重要的;因為這能強化配額規劃的功能,進而產生最 佳的結果。

概觀:擴充 Sales Planning 來使用提昇及分析功能,以便進行配額規劃:

- **1.** 請建立部分測量值的「智慧型列示」。例如:
	- 起始月份一月份/年度的組合,或是日期如果您使用日期,可能會導致較複雜的 計算過程。
	- 年資—資深、中階、資淺
	- 薪酬等級—極高、高、平均值、低於平均值
	- 提昇分析—基本、快速、慢速

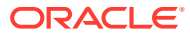

- **2.** 您可以新增測量值,以及指派「智慧型列示」。
	- 起始月份
	- 年資
	- 薪酬等級
	- 提昇分析
- **3.** 請新增**銷售代表調整**、**約當全職人數產能**、**臨界值**及**臨界值 %** 的成員公式。

針對「銷售代表調整」,請定義分數的權重。例如:

- 任期—25 分
- 年資—25 分
- 薪酬等級—30 分
- 提昇—20 分

#### 定義分數。例如:

- 任期 (配額年度開始月份 開始月份)
	- 時間範圍小於 12 個月—10 分
	- 時間範圍介於 12 至 36 個月—15 分
	- 時間範圍大於 36 個月—25 分
- 年資
	- 資深—25 分
	- 中階—20 分
	- 資淺—10 分
- 薪酬等級
	- 極高—30 分
	- 高—20 分
	- 平均值—10 分
- 提昇
	- 基本—25 分
	- 快速—20 分
	- 慢速—10 分

定義公式。例如:

- **銷售代表調整 %** = 準則 / 總分 (使用銷售代表屬性的加權分數)。
- **約當全職人數產能** = **銷售代表調整 %** x **所有地區之每個代表的上一年度預訂**
- **臨界值** = **約當全職人數產能** 最終目標配額
- **臨界值 %** = **臨界值** / **約當全職人數產能**
- **4.** 建立自訂表單。例如:
	- 提昇及銷售代表調整
- 提昇、傭金及銷售代表調整
- 提昇銷售分析長條圖
- 提昇銷售分析泡泡圖
- **5.** 建立儀表板。
- **6.** 您可以將儀表板新增至導覽流程。

**影片**

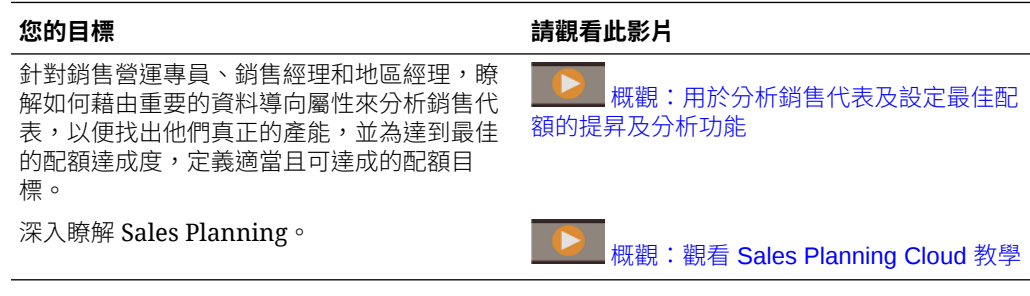

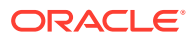

D

# 整合 Oracle Engagement Cloud

# 將 Oracle Engagement Cloud 的維度中繼資料與 Sales Planning 整合

您可以從 Oracle Engagement Cloud 擷取維度中繼資料,然後將其匯入至 Sales Planning 以 與配額規劃搭配使用。

有許多方法可將您的配額規劃資料和中繼資料與 Engagement Cloud 整合。例如,您可以使用 資料整合,或是 Sales Planning 的中繼資料匯入功能。

本主題提供概觀,說明如何使用 Oracle BI 從 Engagement Cloud 匯出資料,然後使用資料整 合將該資料匯入至 Sales Planning。

如需有關使用資料整合的詳細資料,請參閱管理 *Oracle Enterprise Performance Management Cloud* 的資料整合。

- **1.** 在 Oracle BI 中,建立會傳回您要匯出的維度成員,以便載入 Sales Planning 的報表。
- **2.** 在 Engagement Cloud 中,依序導覽至**報表與分析**,按一下**瀏覽目錄**,選取報表,然後以 CSV 格式匯出檔案。
- **3.** 將資料匯入 Sales Planning:
	- **a.** 從「首頁」中,依序按一下**應用程式**、**資料交換**及**資料整合**。
	- **b.** 在資料整合中,匯入檔案。如需詳細資料,請參閱管理 *Oracle Enterprise Performance Management Cloud* 的資料整合中的整合 Oracle ERP Cloud 的中繼資 料。
	- **c.** 執行資料載入規則之後,請確定執行重新整理大綱。
- **4.** 在 Sales Planning 中,確認新成員已經載入。

#### **教學課程**

教學課程透過系列影片和文件提供說明,協助您瞭解某個主題。

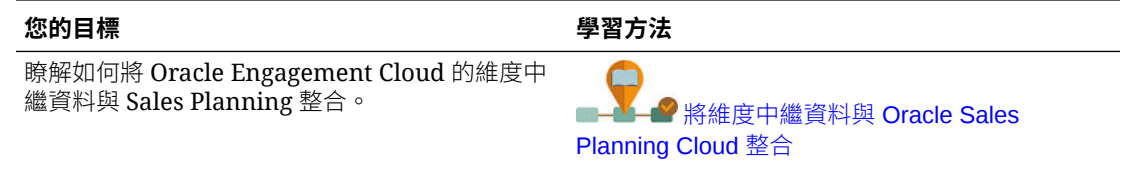

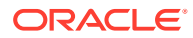
## 將 Oracle Engagement Cloud 的銷售資料與 Sales Planning 整合

您可以從 Oracle Engagement Cloud 擷取歷史實際訂單資料,然後將其匯入至 Sales Planning 以與配額規劃搭配使用。

有許多方法可將您的配額規劃資料和中繼資料與 Engagement Cloud 整合。例如,您可 以使用資料管理,或是 Sales Planning 的資料匯入功能。

本主題提供如何使用 Oracle BI 匯出 Engagement Cloud 的資料,然後使用資料管理將 資料匯入 Sales Planning 的概觀。

如需使用資料管理的詳細資料,請參閱管理 [Oracle Enterprise Performance](https://docs.oracle.com/en/cloud/saas/enterprise-performance-management-common/erpia/index.html) [Management Cloud](https://docs.oracle.com/en/cloud/saas/enterprise-performance-management-common/erpia/index.html) 的資料管理。

- 1. 在 Oracle BI 中,建立會傳回您要匯出之年度的訂單資料,以便載入 Sales Planning 的報表。
- **2.** 在 Engagement Cloud 中,依序導覽至**報表與分析**,按一下**瀏覽目錄**,選取報表, 然後以 CSV 格式匯出檔案。
- **3.** 將資料匯入 Sales Planning:
	- a. 在 Sales Planning 中,瀏覽至**資料管理**:按一下首頁中的瀏覽器 ,然後按 一下**整合**下方的**資料管理**。您也可以使用簡化使用者介面來執行多個步驟:從 「首頁」中,按一下**應用程式**,接著按一下**資料交換**,然後按一下**資料整合**。
	- **b.** 在資料管理中,匯入檔案。請參閱使用檔案整合資料瞭解詳細資料。
	- **c.** 執行資料載入規則之後,請確定執行重新整理大綱。
- **4.** 在 Sales Planning 中,執行**處理實際值**規則:瀏覽至**規則**,啟動**處理實際值**,選取 年度、案例及版本,然後按一下**啟動**。提示可讓您從選取的年度聚總實際資料,然 後複製至選取的版本和案例。
- **5.** 現在,表單中有資料,您可以依根據上一年度收入的成長率來設定目標來開始配額 規劃處理程序。請參閱設定配額目標。

#### **教學課程**

教學課程透過系列影片和文件提供說明,協助您瞭解某個主題。

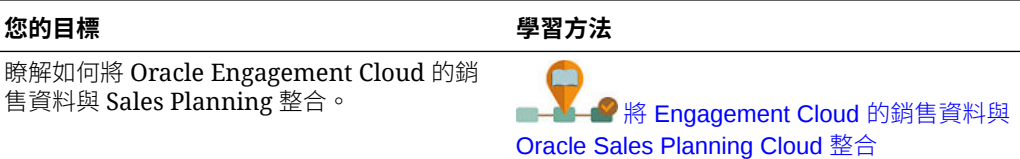

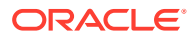

請使用這些 Sales Planning 最佳作法。

此表格提供本手冊中提到的最佳作法連結。

### **Table E-1 Sales Planning 的最佳作法**

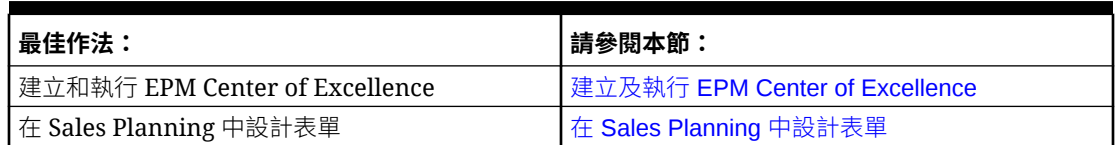

此外,請複查管理 *Planning* 之 Planning 最佳作法中的 Planning 最佳作法。

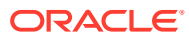

# F 關於 EPM Cloud 的常見問題 (FAQ)

此 FAQ 提供關於 Oracle Enterprise Performance Management Cloud 管理任務常見問題的資 源連結。

#### **常見問題集**

- 解決 EPM Cloud 服務各項欵難雜症時,如何利用「提供意見」功能協助客服人員?
- · 何處提供 EPM Cloud 業務處理程序的一般疑難排解提示?
- 如何取得 EPM Cloud 服務的 SOC1 和 SOC2 報表?
- [如何重新啟動](#page-75-0) EPM Cloud 服務?
- [如何重設使用者的密碼?](#page-75-0)
- 如何在 EPM Cloud [中執行生產至測試的資料移轉?](#page-75-0)
- [如何延後環境的每月自動更新?](#page-75-0)
- 如何使用 OAuth 2 為 OCI (Gen 2) [環境設定驗證?](#page-75-0)
- [如何建立或移除群組,以及如何使用](#page-75-0) REST API 或 EPM Automate 在其中新增或移除使用 [者?](#page-75-0)
- Oracle [會將生產和測試備份保留多久的時間,以及如何將備份快照複製到我的環境?](#page-76-0)

#### **解決 EPM Cloud 各項欵難雜症時,如何利用「提供意見」功能協助客服人員?**

按一下您的使用者名稱 (顯示在畫面右上角),然後選取**提供意見**。

#### **Tip:**

如果您是服務管理員,則包括維護快照可協助技術支援對服務進行疑難排解。請在 「提供意見」公用程式中,展開**確認應用程式快照提交**,然後啟用**提交應用程式快照** 選項。

請參閱管理員適用的 *Oracle Enterprise Performance Management Cloud* 快速入門中的使用提 供意見公用程式提交意見。

#### **何處提供 EPM Cloud 業務處理程序的一般疑難排解提示?**

至於客戶回報的常見問題,您可以在 [Oracle Enterprise Performance Management Cloud](https://docs.oracle.com/en/cloud/saas/enterprise-performance-management-common/tsepm/index.html) [Operations](https://docs.oracle.com/en/cloud/saas/enterprise-performance-management-common/tsepm/index.html) 操作手冊 中尋找相關提示和解決的方法。

#### **如何取得 EPM Cloud 服務的 SOC1 和 SOC2 報表?**

您可以按一下應用程式的**動作**功能表並選取「文件」頁籤,在「我的服務」中存取這些報表。 請參閱管理員適用的 *Oracle Enterprise Performance Management Cloud* 快速入門中的存取合 規性報表。

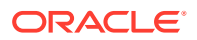

#### <span id="page-75-0"></span>**如何重新啟動 EPM Cloud 服務?**

- 使用 EPM Automate 中的 **resetService** 命令重新啟動 EPM Cloud 服務。請參閱使 用 *Oracle Enterprise Performance Management Cloud* 的 *EPM* 自動執行中的 resetService。
- 使用**重新啟動服務例項** REST API 重新啟動您的 EPM Cloud 服務。請參閱 *REST API for Enterprise Performance Management Cloud* 中的重新啟動服務例項 (v2)。

#### **如何重設使用者的密碼?**

若為 OCI (Gen 2) 環境,請使用 Oracle Identity Cloud Service 重設使用者帳戶的密 碼。請參閱 *Managing and Monitoring Oracle Cloud* 中的 [重設密碼](https://docs.oracle.com/en/cloud/get-started/subscriptions-cloud/mmocs/resetting-passwords.html)。

若為傳統環境,請使用「我的服務」重設使用者帳戶的密碼。請參閱 *Managing and Monitoring Oracle Cloud* 中的 [重設使用者密碼](https://docs.oracle.com/en/cloud/get-started/subscriptions-cloud/mmocs/resetting-user-passwords.html)。

#### **如何在 EPM Cloud 中執行生產至測試的資料移轉?**

您可以使用**複製**功能,將資料從生產移轉至測試。請參閱管理 *Oracle Enterprise* **Performance Management Cloud** 的移轉中的複製 EPM Cloud 環境。

或者,您可以使用 EPM Automate 中的 cloneEnvironment 命令。您也可以使用複製環 境 REST API。

#### **如何延後環境的每月自動更新?**

設定略過更新是一項使用 **skipUpdate** EPM Automate 命令執行的自助作業。請參閱 **Oracle Enterprise Performance Management Cloud** 操作手冊 中的[要求略過環境自動更](https://docs.oracle.com/en/cloud/saas/enterprise-performance-management-common/tsepm/8_troubleshoot_change_management_proc_4.html) [新](https://docs.oracle.com/en/cloud/saas/enterprise-performance-management-common/tsepm/8_troubleshoot_change_management_proc_4.html)。

您也可以使用 **skipUpdate** REST API 延遲每月更新。請參閱 *REST API for Enterprise Performance Management Cloud* 中的略過更新 (v2)。

#### **如何使用 OAuth 2 為 OCI (Gen 2) 環境設定驗證?**

對於 EPM Automate,您可以使用 OAuth 2.0 驗證通訊協定來存取 OCI (GEN 2) Oracle Enterprise Performance Management Cloud 環境以便執行命令,尤其是將執行命令的 程序自動化。請參閱使用 *Oracle Enterprise Performance Management Cloud* 的 *EPM* 自動執行中的使用 OAuth 2.0 授權通訊協定搭配 OCI。

對於 REST API, 在 Oracle Cloud Infrastructure (OCI) Gen 2 架構的 EPM Cloud 環境 中,您可以在 EPM Cloud 使用 OAuth 2 存取憑證發出 REST API,以滿足避免在環境 中使用密碼的需求。請參閱 *REST API for Enterprise Performance Management Cloud* 中的使用 OAuth 2 進行驗證 - 僅適用於 OCI。

#### **如何建立或移除群組,以及如何使用 REST API 或 EPM Automate 在其中新增或移除 使用者?**

- 若要新增群組,請參閱*使用* Oracle Enterprise Performance Management Cloud *的 EPM Automate* 中的 createGroups 或 *REST API for Enterprise Performance Management Cloud* 中的新增群組。
- 若要移除群組,請參閱*使用 Oracle Enterprise Performance Management Cloud 的 EPM Automate* 中的 deleteGroups 或 *REST API for Enterprise Performance Management Cloud* 中的移除群組。

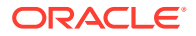

- <span id="page-76-0"></span>• 若要將使用者新增至某一群組,請參閱使用 *Oracle Enterprise Performance Management Cloud* 的 *EPM Automate* 中的 addUsersToGroup 或 *REST API for Enterprise Performance Management Cloud* 中的將使用者新增至群組。
- 若要移除某一群組中的使用者,請參閱*使用 Oracle Enterprise Performance Management Cloud* 的 *EPM Automate* 中的 removeUsersFromGroup 或 *REST API for Enterprise Performance Management Cloud* 中的移除群組中的使用者。

#### **Oracle 會將生產和測試備份保留多久的時間,以及如何將備份快照複製到我的環境?**

若為 OCI (Gen 2) 環境,Oracle 會將生產環境快照保留 60 天,測試環境快照則保留 30 天。 請使用 listBackups 和 restoreBackup EPM Automate 命令,檢查是否有可用的備份快照並將 其複製到您的環境。您也可以使用列出備份和還原備份 REST API。

若為傳統環境,Oracle 會封存生產和測試環境過去 3 天的每日快照,以及封存生產環境過去 60 天的每週備份快照。您可以要求 Oracle 複製過去 3 天的測試備份和過去 60 天的生產備 份。

請參閱管理員適用的 *Oracle Enterprise Performance Management Cloud* 快速入門中的每日快 照的封存、保留及擷取。

#### **如何備份和還原 EPM Cloud 環境?**

您可以使用維護快照 (Artifact Snapshot) 還原前一天的物件和資料。需要時,您也可以使用 Artifact Snapshot,將環境還原至上次作業維護期間的狀態。請參閱:

- 管理員適用的 *Oracle Enterprise Performance Management Cloud* 快速入門中的使用維護 快照備份和還原環境
- 使用 *Oracle Enterprise Performance Management Cloud* 的 *EPM Automate* 的 restoreBackup 和 importSnapshot 命令。

#### **EPM Cloud 有哪些災難復原選項?**

EPM Cloud 提供自助選項,能將環境還原為運作中狀態,進而達到接近立即「復原時間目 標」。請參閱:

- 管理員適用的 *Oracle Enterprise Performance Management Cloud* 快速入門中的災害復原 支援
- 使用 *Oracle Enterprise Performance Management Cloud* 的 *EPM Automate* 中的 複製 EPM Cloud 環境

#### **我如何要求自動回歸測試?**

Oracle 能協助您建置以 EPM Automate 為基礎的指令碼,用於促進自動化迴歸測試處理。請 參閱 *Oracle Enterprise Performance Management Cloud* 操作手冊 中的要求自動化迴歸測試

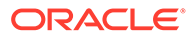